#### УТВЕРЖДАЮ

Технический директор Департамента автоматизации энергетики АО «Искра Технологии»  $\mathcal{I}$  Д.А. Зубов

 $0.9 - 2024$  r.

# ППО «Искра СПО»

## Руководство по установке и настройке

# ЛИСТ УТВЕРЖДЕНИЯ RU.ЛКЖТ.00194-01 93 01-ЛУ

Представители предприятияразработчика

Руководитель группы технического

развития продуктов департамента

автоматизации энергетики

A.C. CH3OB

 $03.04$  2024 r.

# ПРИКЛАДНОЕ ПРОГРАММНОЕ ОБЕСПЕЧЕНИЕ «Искра СПО»

# Руководство по установке и настройке

RU.JIKXT.00194-01 93 01

Листов 37

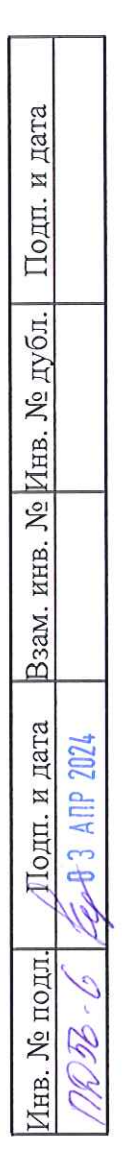

#### **Аннотация**

Настоящий документ содержит описание состава, процесса установки, обновления, настройки и удаления ППО «Искра СПО», предназначенного для работы в качестве программного компонента коммуникационных шлюзов/конвертеров протоколов, серверов телемеханики и АСУ ТП, контроллеров группы присоединений, а также информационного интегратора устройств разных производителей в составе систем АСУ ТП, ССПИ, ССПТИ, СОТИ АССО, ЦПС. Также рассмотрены подготовка к установке, работе и общая проверка работоспособности программного комплекса «Искра СПО» с использованием промышленных серверов (далее – устройство).

# $\begin{array}{c} 3 \\ {\rm RU. JIKKT.00194\hbox{-}01} \hbox{ }93 \hbox{ }01 \end{array}$

 $\sim$ 

# Содержание

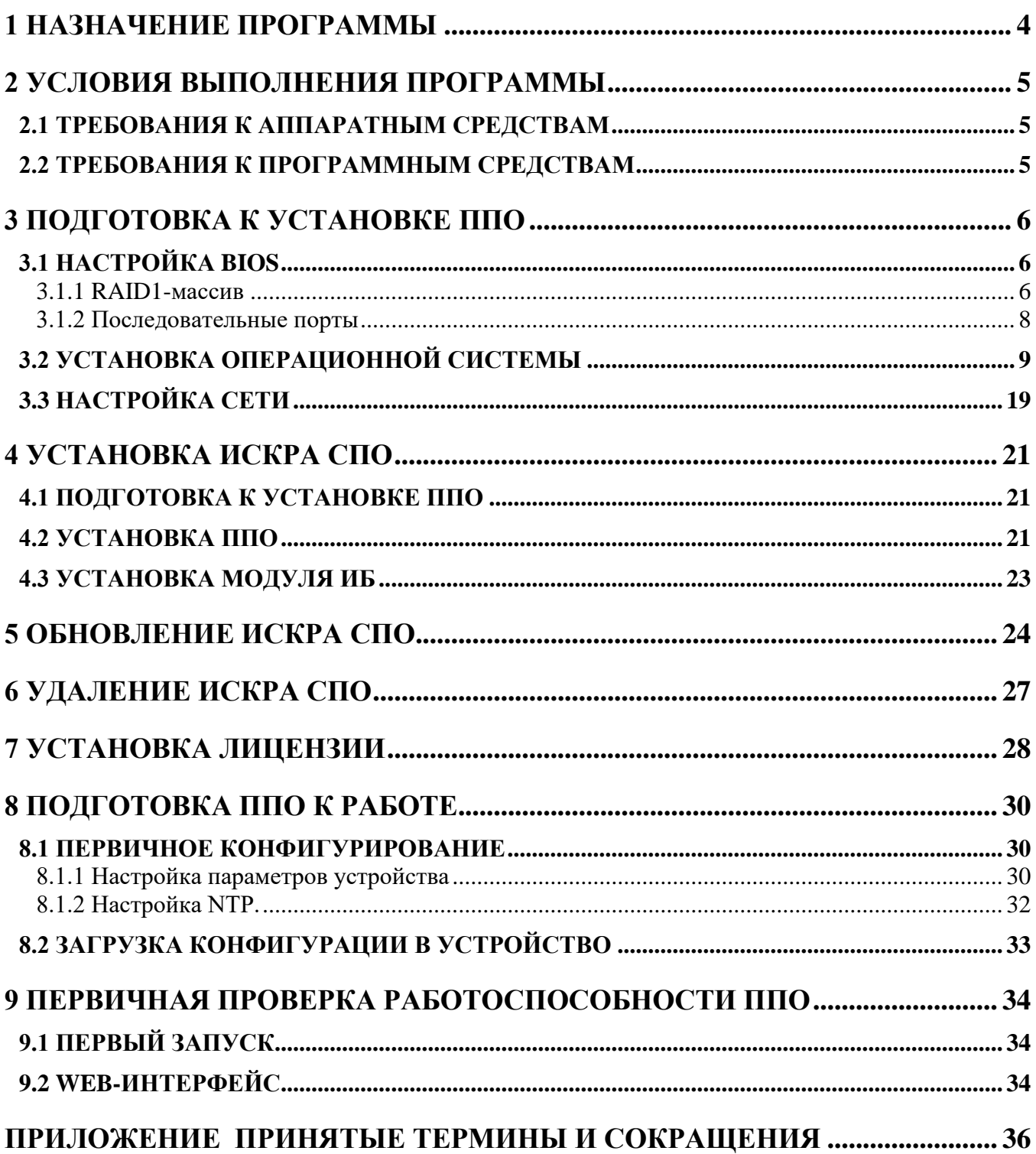

## 1 НАЗНАЧЕНИЕ ПРОГРАММЫ

ППО решает следующие задачи:

- обмен данными с удаленными системами по различным протоколам;  $\equiv$
- достоверизация, оперативный расчет и ретрансляция данных;  $\equiv$
- прием, обработка, выполнение и ретрансляция команд телеуправления;
- диагностика работы ППО, каналов связи и аппаратных компонентов системы;  $\overline{\phantom{0}}$
- резервирование источников данных, каналов связи, серверов;  $\overline{\phantom{0}}$
- ведение системного журнала и логов;  $\equiv$
- фиксация информационного потока и диагностической информации;  $\equiv$
- обеспечение информационной безопасности;  $\frac{1}{2}$
- мониторинг и управление с помощью Web-интерфейса;  $\equiv$
- автоматический перезапуск в случае сбоя в работе;  $\overline{\phantom{m}}$
- обеспечение взаимодействия с сервисным ПО и конфигуратором;
- обеспечение взаимодействия с ОС носителя.

## **2 УСЛОВИЯ ВЫПОЛНЕНИЯ ПРОГРАММЫ**

## **2.1 ТРЕБОВАНИЯ К АППАРАТНЫМ СРЕДСТВАМ**

Для обеспечения работы ППО необходимо наличие следующих аппаратных средств:

- − процессор с архитектурой x86-64;
- − оперативная память не менее 4 ГБ;
- − объем свободного дискового пространства не менее 32 ГБ.

## **2.2 ТРЕБОВАНИЯ К ПРОГРАММНЫМ СРЕДСТВАМ**

Для обеспечения работы ППО необходимо наличие следующих системных программных средств:

− Операционная система Альт 10 Рабочая станция;

или

− Операционная система Альт 10 Сервер;

или

− Операционная система Astra Linux Common Edition;

или

− Операционная система Astra Linux Special Edition.

## **3 ПОДГОТОВКА К УСТАНОВКЕ ППО**

## **3.1 НАСТРОЙКА BIOS**

**ВНИМАНИЕ!** ДЛЯ ОТЛИЧНЫХ ОТ РАССМАТРИВАЕМОЙ BIOS ДАННЫЙ РАЗДЕЛ СЛЕДУЕТ РАССМАТРИВАТЬ В КАЧЕСТВЕ ПРИМЕРНОГО.

## **3.1.1 RAID1-МАССИВ**

Если требуется настроить RAID1-массив, то это следует сделать до установки операционной системы либо развертывания образа в соответствии с инструкцией:

Перегрузить устройство и нажать клавишу «F2» в начале загрузки для запуска BIOS. Перейти на вкладку «Advanced» и выбрать раздел «HDD Configuration» (см. Рисунок 3.1).

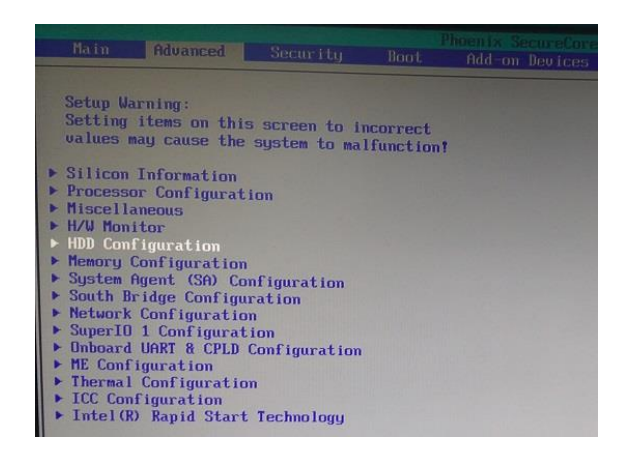

Рисунок 3.1. Раздел «HDD Configuration»

Значение пункта «Interface Combination» перевести в режим «RAID» (см. Рисунок 3.2).

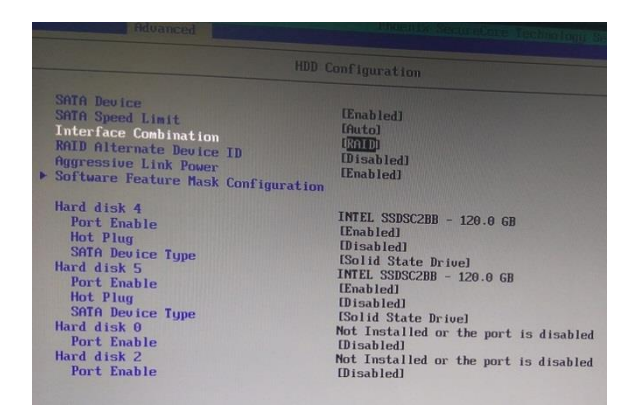

Рисунок 3.2. Включение «RAID» в «Interface Combination»

Нажать «F10» и «YES» для сохранения изменений и перезагрузки (см. Рисунок 3.3).

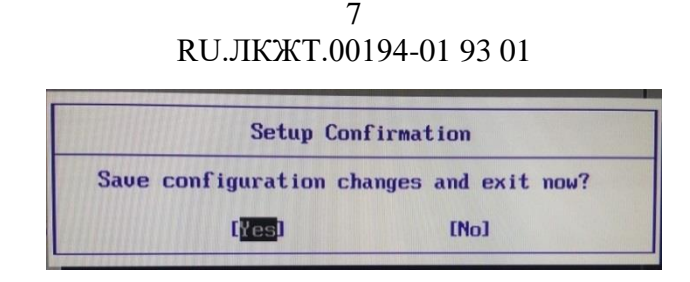

Рисунок 3.3. Сохранение настроек и перезагрузка

Еще раз войти в BIOS, нажав «F2» при загрузке устройства.

Выбрать, появившуюся вкладку «Add-on Devices».

Открыть «Intel® Rapid Storage Technology» (см. Рисунок 3.4).

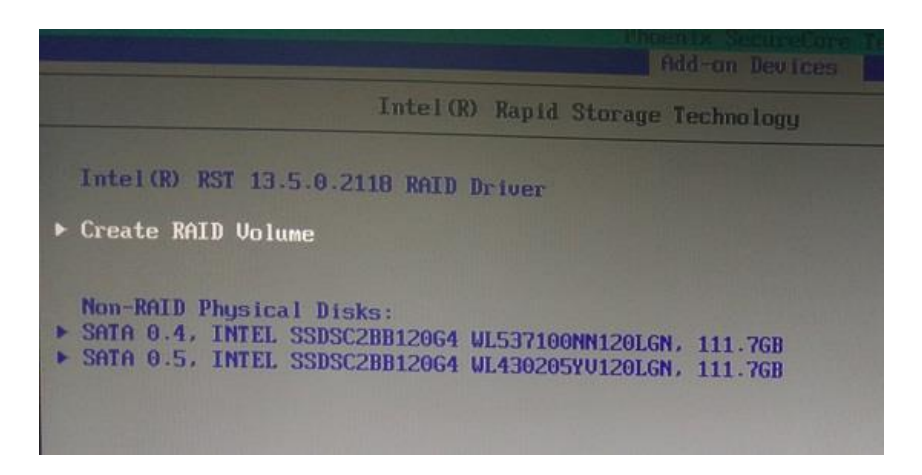

Рисунок 3.4. Вкладка «Intel® Rapid Storage Technology»

В раскрывшемся окне нажать «Create RAID Volume».

Выбрать «X» диски для участия в «RAID», «RAID Level» выставить в режим «RAID1(Mirror)».

Нажать «Create Volume» для создания массива (см. Рисунок 3.5), согласиться со следующим диалогом.

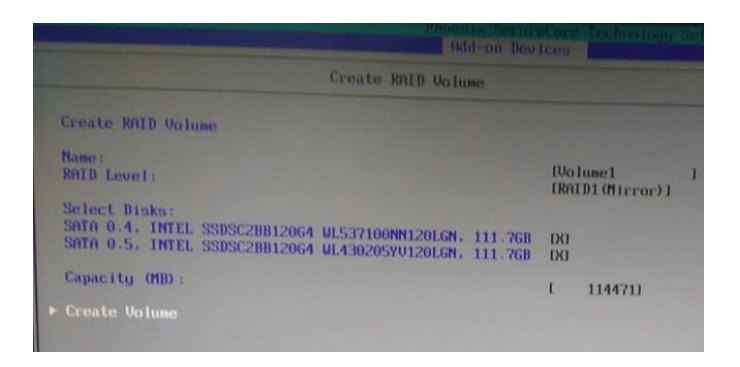

Рисунок 3.5. Создание «RAID» массива

Удостовериться, что статус массива в норме (см. Рисунок 3.6).

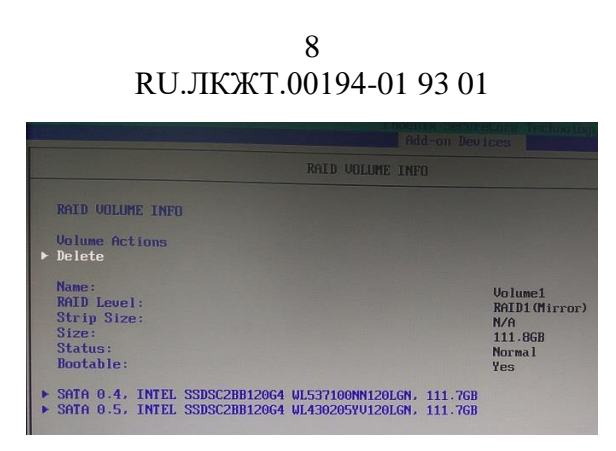

Рисунок 3.6. Проверка состояния «RAID»

## 3.1.2 ПОСЛЕДОВАТЕЛЬНЫЕ ПОРТЫ

Для корректной работы последовательных портов устройства необходимо выставить следующие режимы работы контроллеров в BIOS, вкладка «Advanced» (см. Рисунки 3.7, 3.8).

| Advanced                                               |                                       |                              |
|--------------------------------------------------------|---------------------------------------|------------------------------|
|                                                        |                                       | <b>LPC SIO Configuration</b> |
| SIO Serial Port 0<br><b>Base Address</b><br><b>IRO</b> | <b>Enabled</b><br><b>[3ER]</b><br>F5I |                              |
| SIO Serial Port 1<br><b>Base Address</b><br><b>IRO</b> | [Enabled]<br><b>[2E8]</b><br>[7]      |                              |
| SIO Parallel Port                                      | [Disabled]                            |                              |

Рисунок 3.7. Раздел «LPC SIO Configuration»

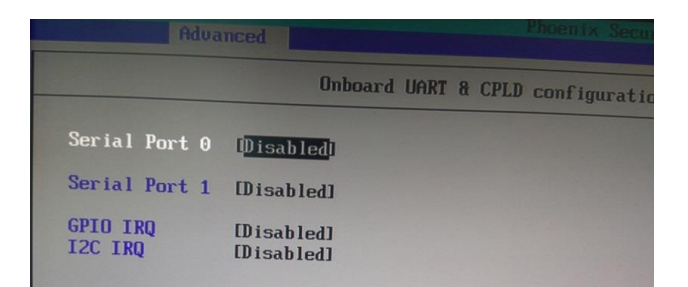

Рисунок 3.8. Раздел «Onboard UART & CPLID configuration»

#### Автозапуск ПК:

Для включения возможности автозапуска промышленного компьютера после появления питания необходимо перейти во вкладку Advanced, затем выбрать строку South Bridge Configuration, нажать на нее и выбрать State After G3=StateS0.

## 3.2 УСТАНОВКА ОПЕРАЦИОННОЙ СИСТЕМЫ

Подготовку загрузочного флеш-накопителя можно произвести средствами свободно распространяемой утилиты Rufus. (см. Рисунок 3.9).

Образы ОС для копирования на установочный флеш-накопитель находится в свободном доступе в глобальной сети.

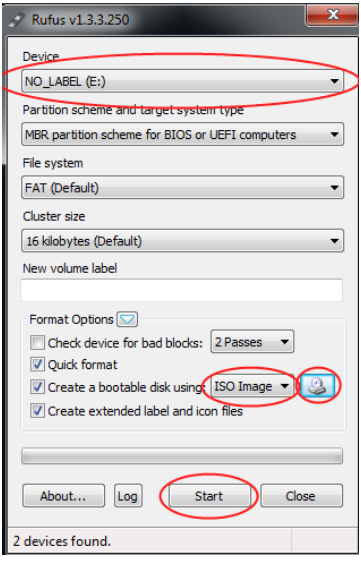

Рисунок 3.9. Подготовка флеш-накопителя

После того, как образ будет записан, можно приступать к установке операционной системы. Флеш-носитель с образом операционной системы необходимо вставить в свободный USB-разъем и перегрузить устройство.

Далее следует настроить загрузку с носителя в «BIOS». При перегрузке нажать клавишу «F2». В меню настройки BIOS следует выбрать раздел «Boot» и клавишами «+» и «-» расположить USB-порт с флеш-носителем в первой строке перечня «Boot Priority Order» (см. Рисунок 3.10).

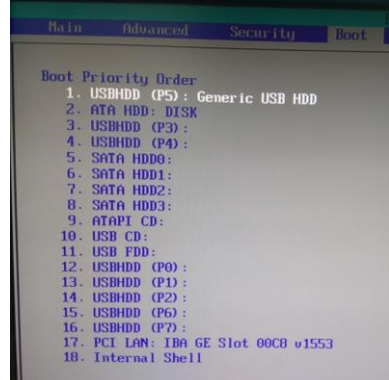

#### 10 RU.JIKXT.00194-01 93 01

Далее необходимо сохранить настройки «BIOS» и выйти (клавиша «F10») (см. Рисунок  $3.11$ ).

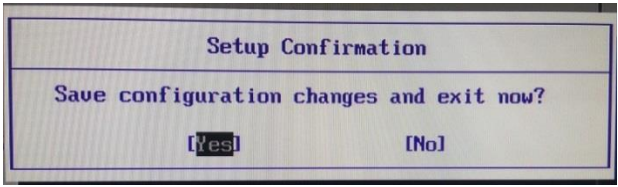

Рисунок 3.11. Сохранение настроек и перезагрузка

После перезагрузки устройства начнется установка операционной системы.

## В качестве примера рассмотрим установку операционной системы Astra Linux «Орел».

После подключения USB накопителя и загрузки установщика операционной системы появляется меню с выбором способа установки. Необходимо выбрать способ «Графическая установка».

Для продолжения установки необходимо прочитать и согласиться с лицензионным соглашением:

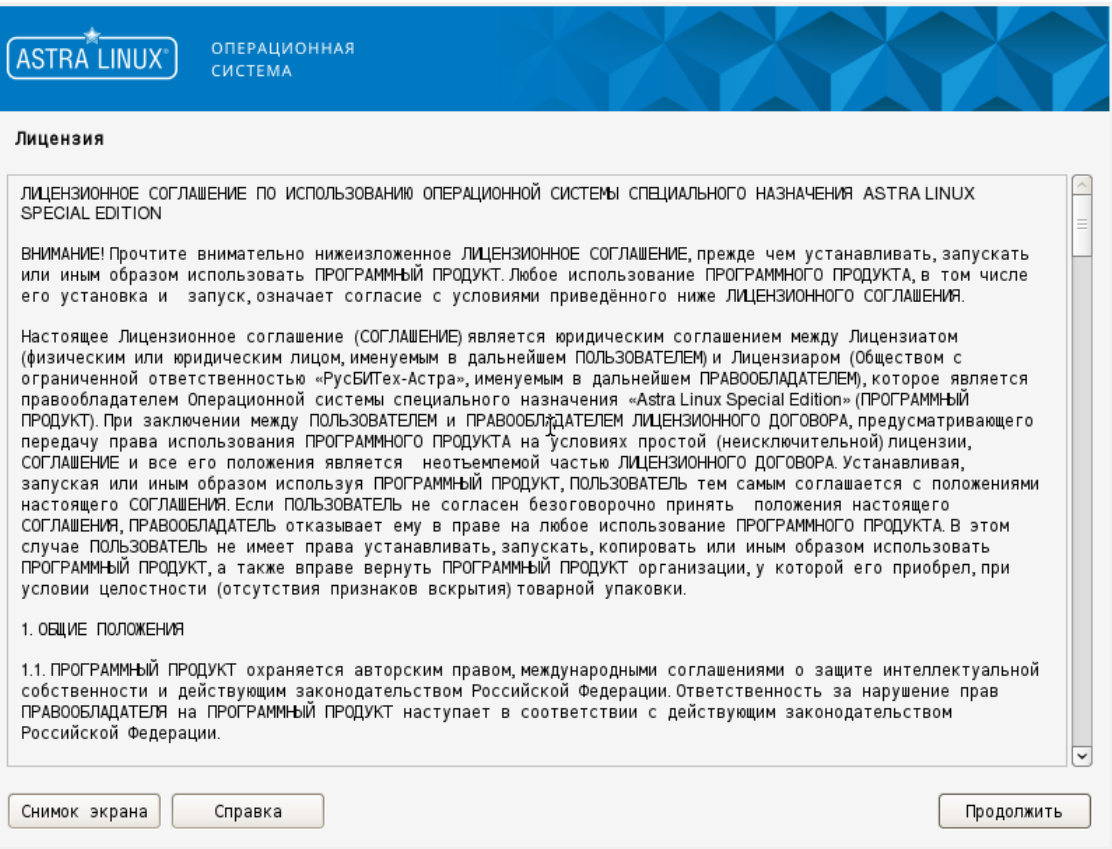

Рисунок 3.12. Лицензионное соглашение

#### 11 RU.JIKKT.00194-01 93 01

#### Далее необходимо выбрать способ переключения раскладки клавиатуры:

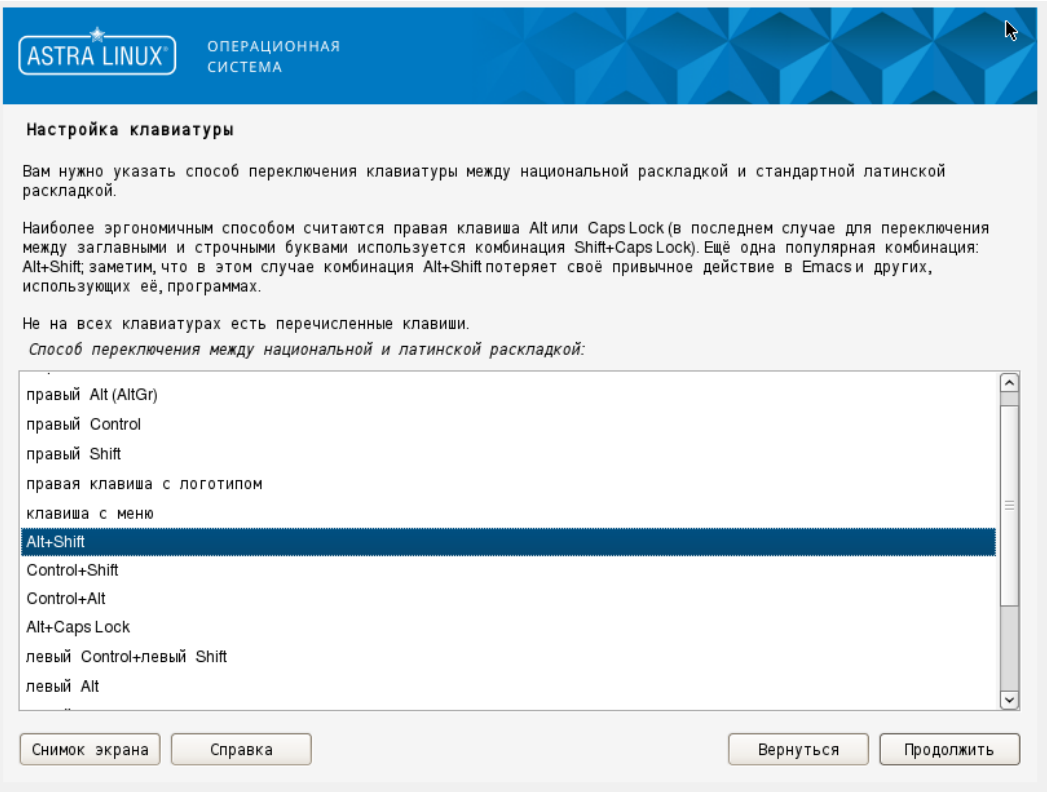

Рисунок 3.13. Выбор раскладки клавиатуры

В данном поле нужно указать имя компьютера, которое будет использоваться для обнаружения в локальной сети:

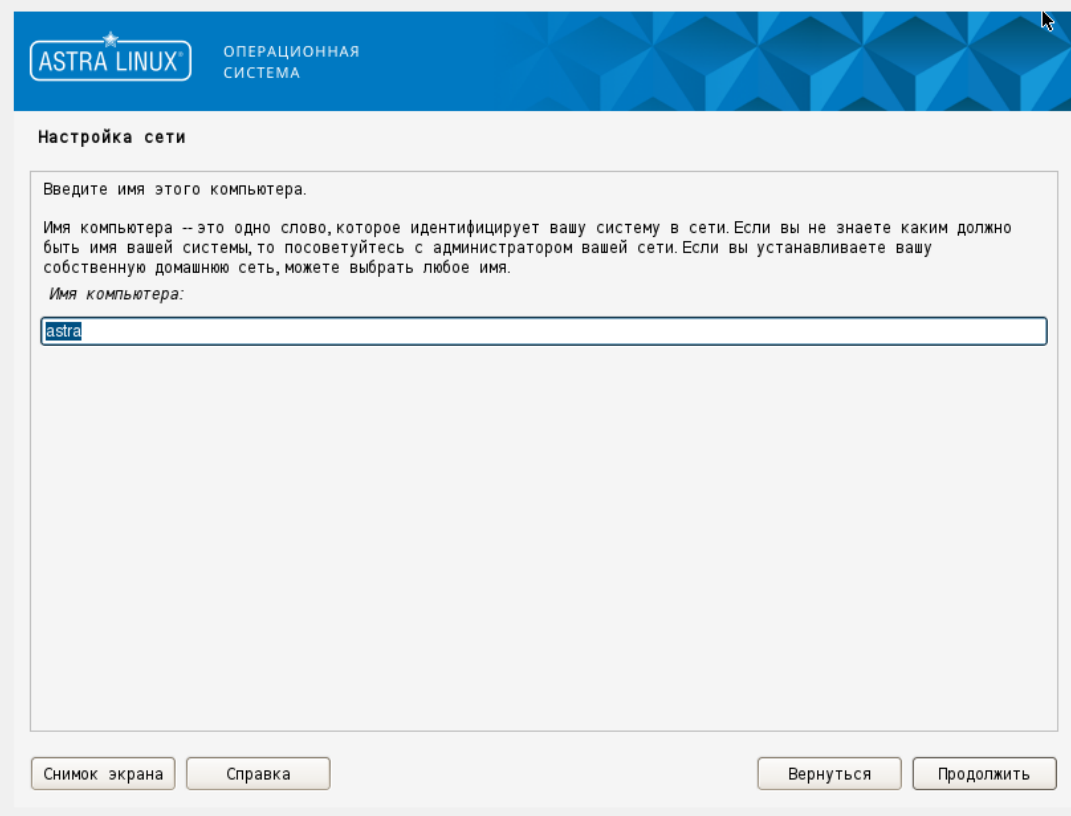

Рисунок 3.14. Ввод имени компьютера

Необходимо придумать имя для учетной записи администратора:

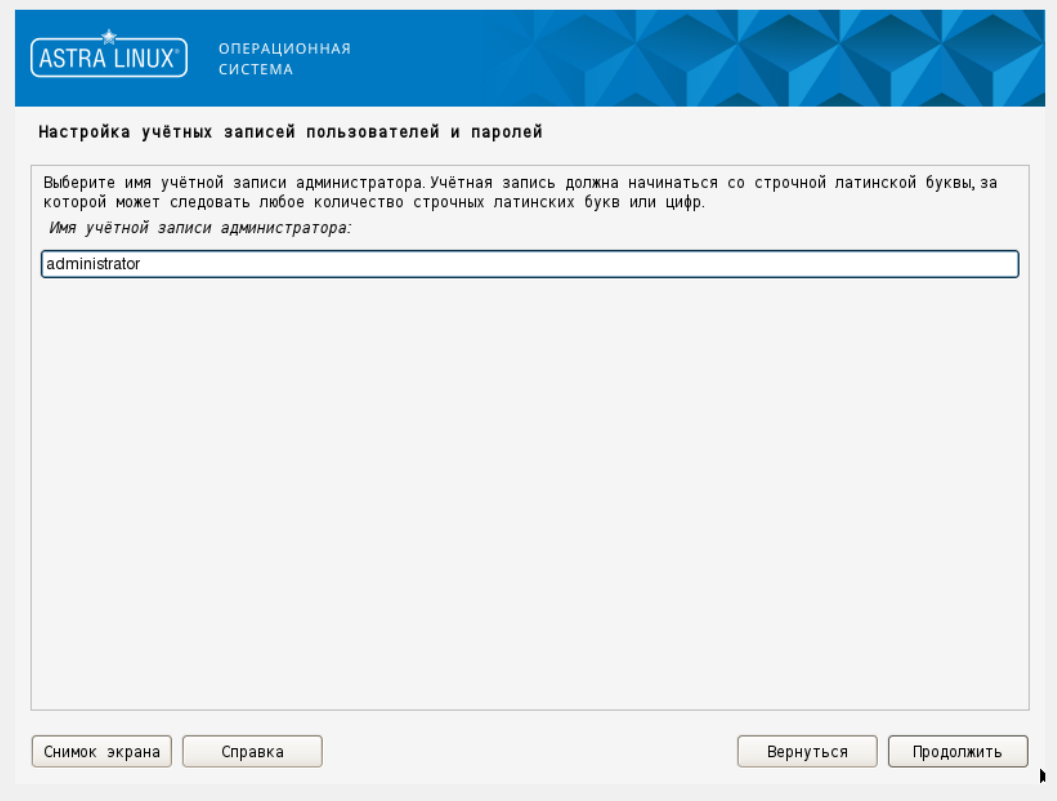

Рисунок 3.15. Выбор имени учетной записи администратора

Необходимо два раза повторить пароль учетной записи пользователя:

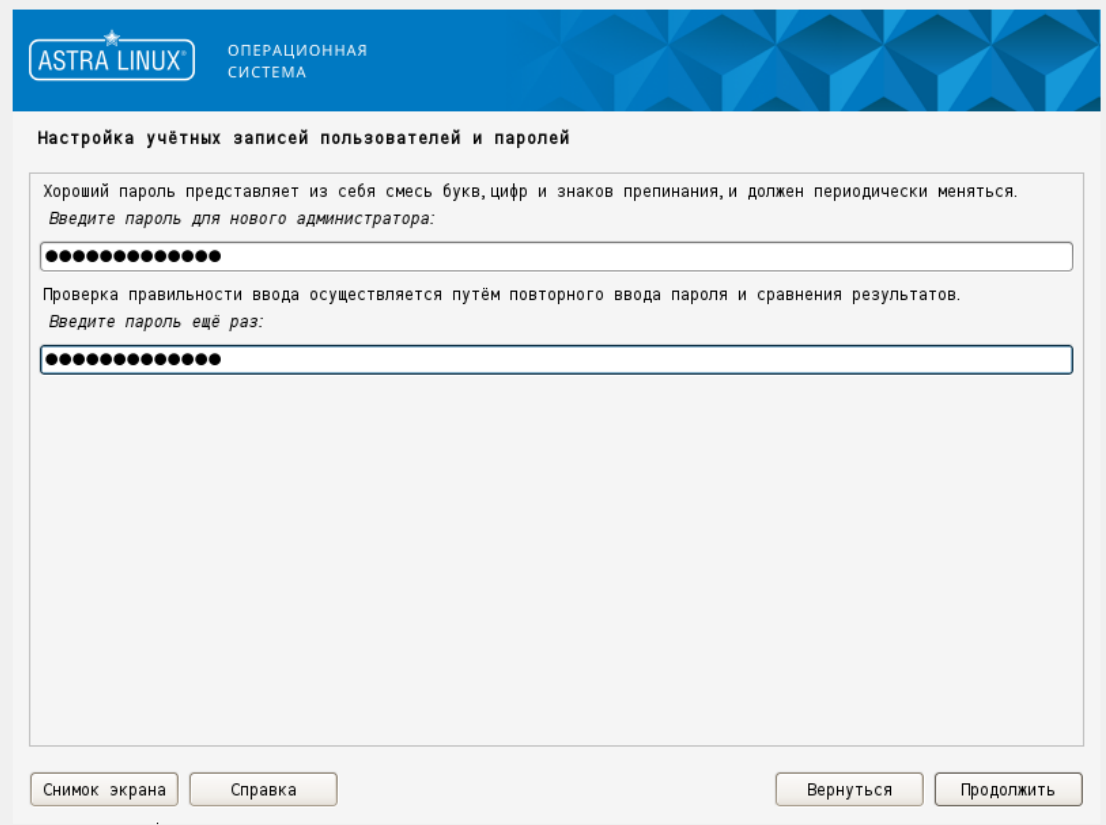

Рисунок 3.16. Создание пароля для учетной записи администратора

#### Установить подходящий часовой пояс:

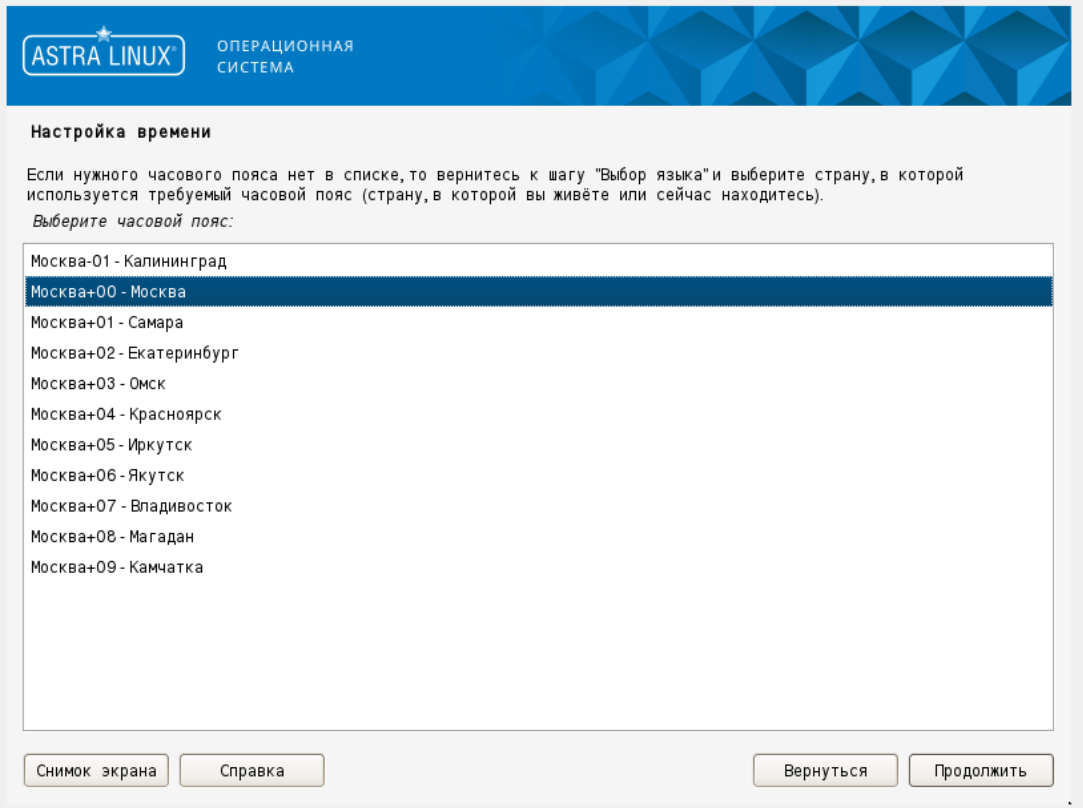

Рисунок 3.17. Установка часового пояса

Далее необходимо разметить диск. В данном случае выбран вариант "Авто использовать весь диск". При таком варианте система автоматически создаст на диске необходимые для работы разделы:

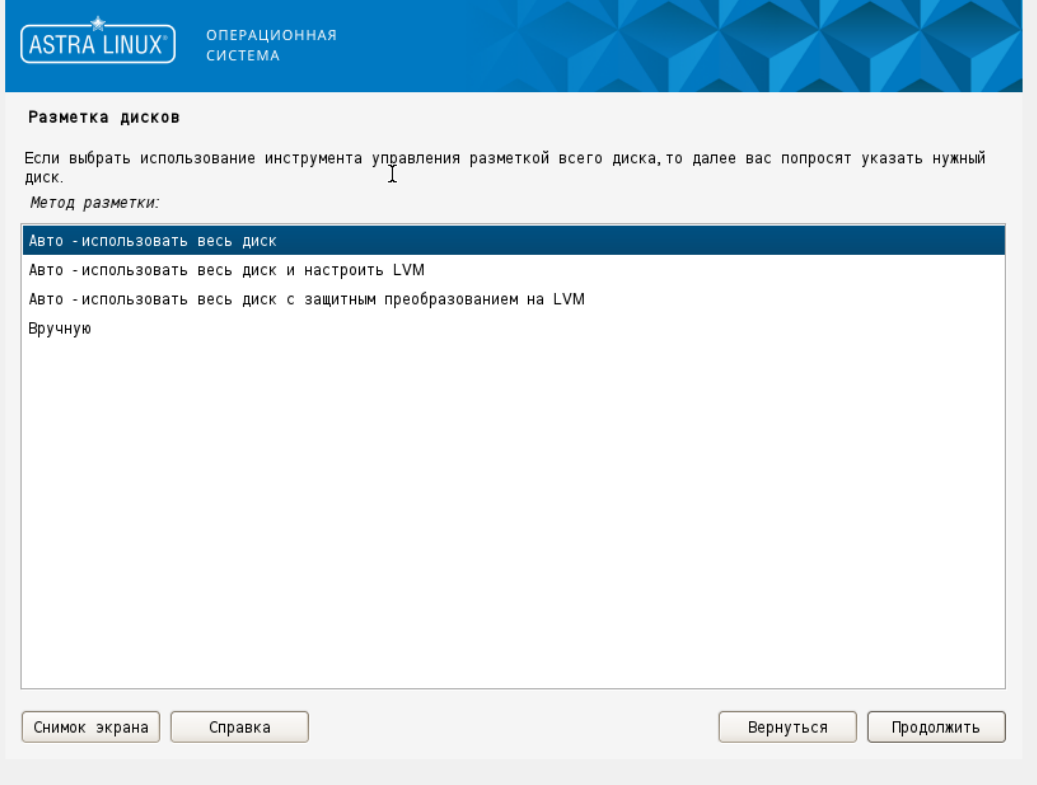

Рисунок 3.18. Разметка дисков

#### 14 RU.JIKKT.00194-01 93 01

 $\overline{\phantom{a}}$ 

Далее необходимо выбрать диск, на который будем устанавливать операционную систему:

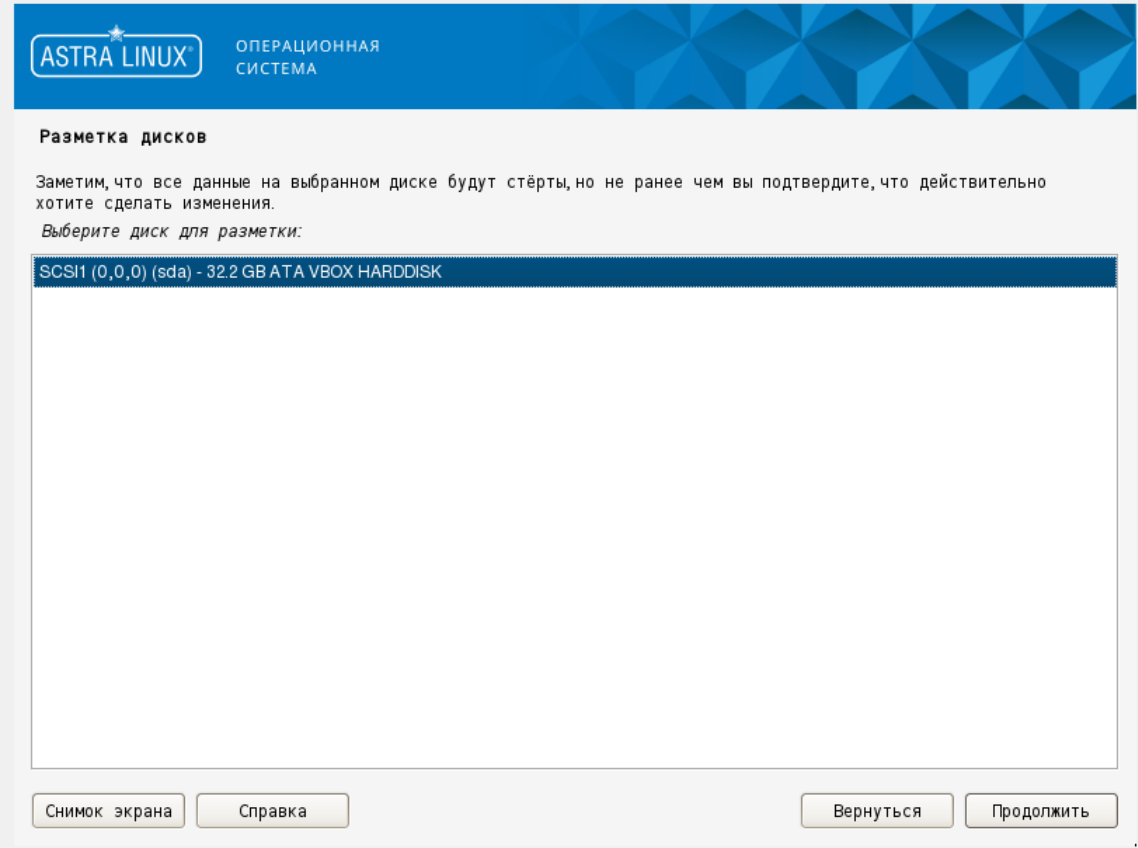

#### Рисунок 3.19. Выбор дисков для установки ОС

Далее следует выбрать вариант "Все файлы в одном разделе" и продолжить:

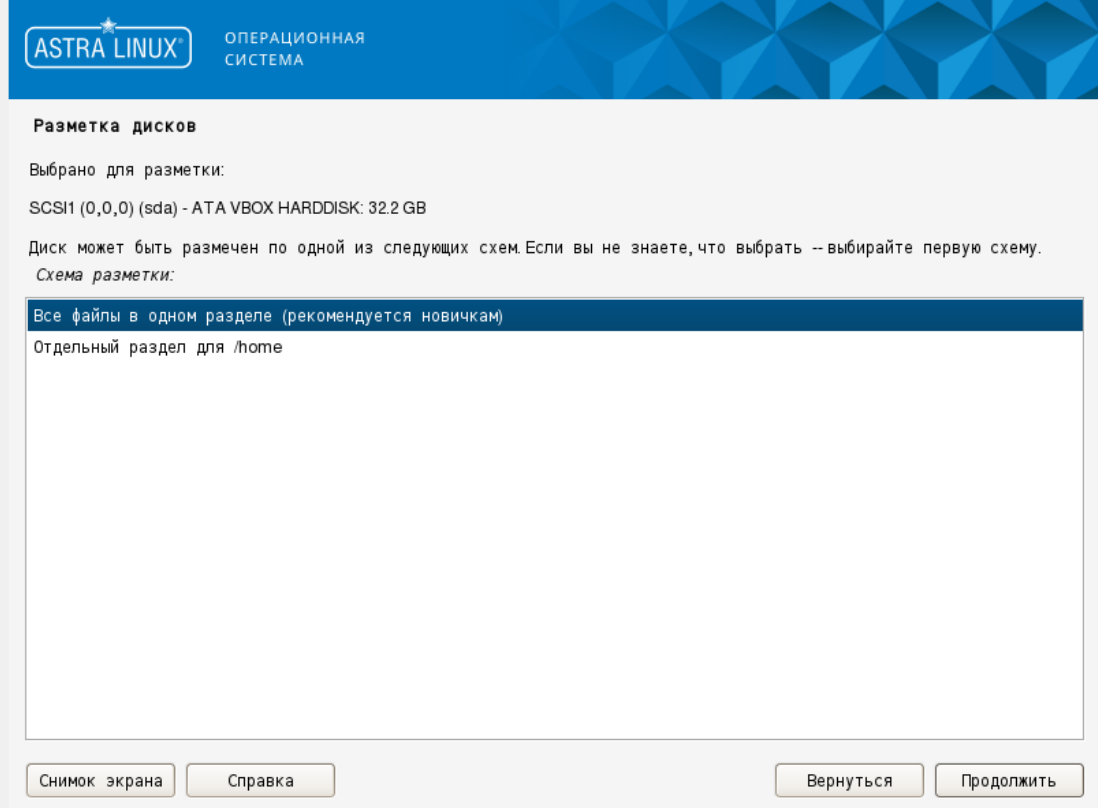

Рисунок 3.20. Выбор схемы разметки

Еру

На следующем этапе система предложит нам записать изменения на диск. Выбрать значение "Да" и продолжить:

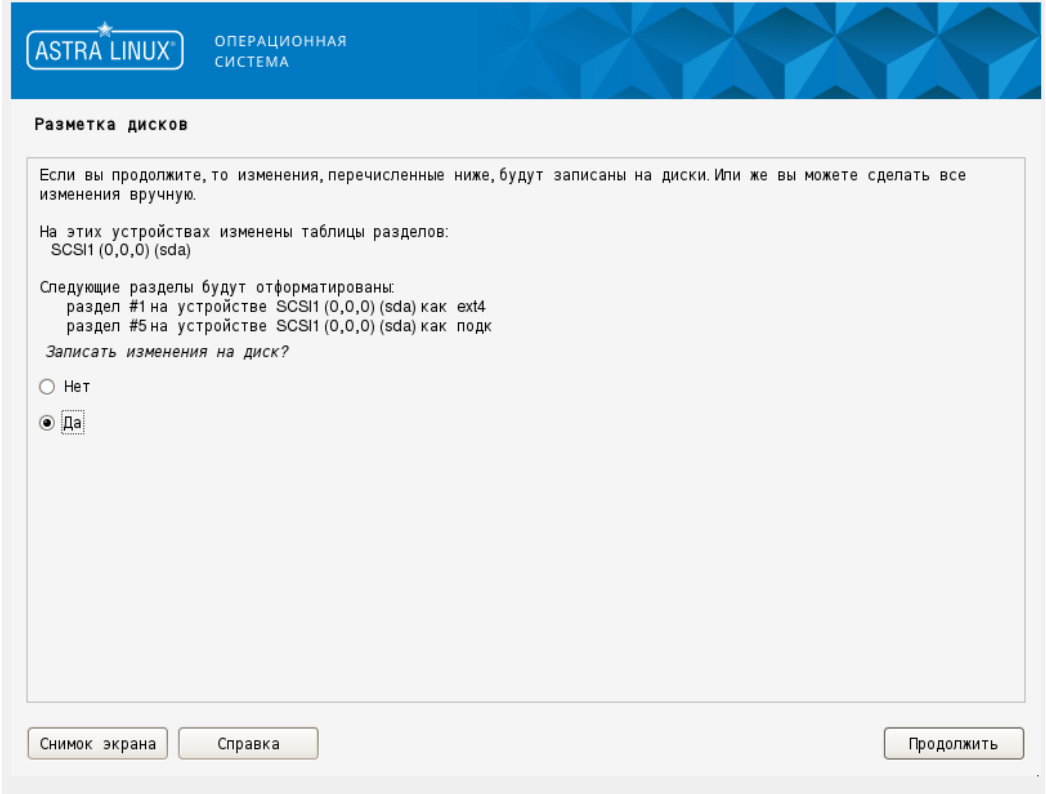

Рисунок 3.21. Запись изменений на диск

На последнем этапе необходимо проверить, что все разделы создались корректно. Если все правильно, записать изменения на диск:

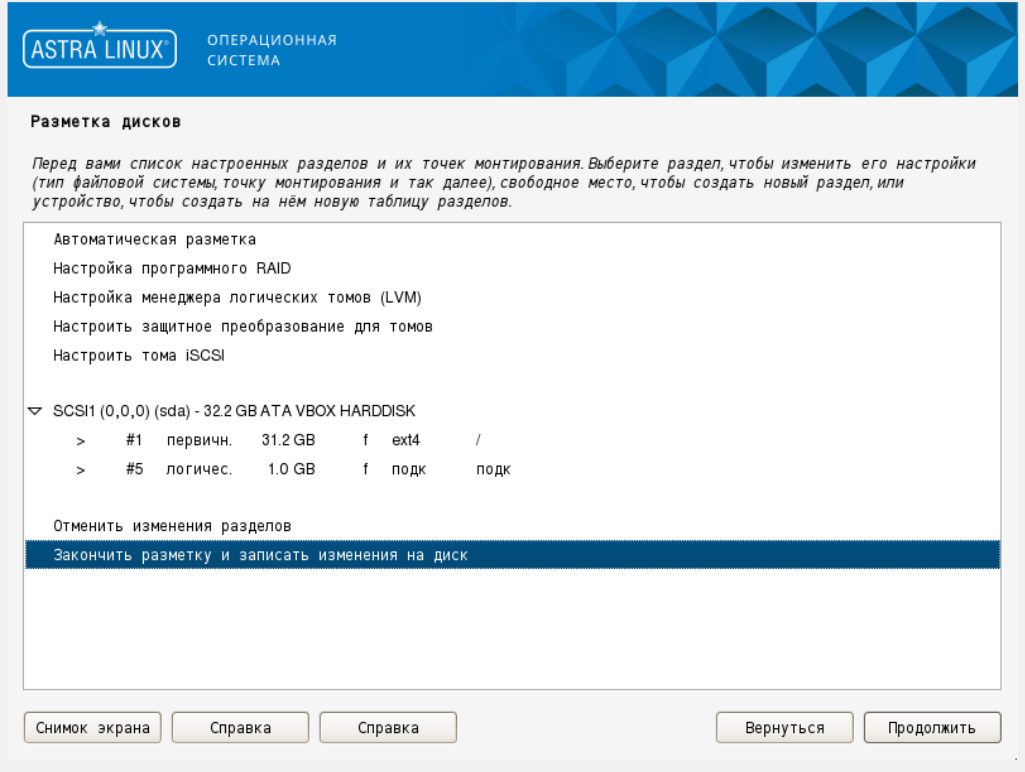

Рисунок 3.22. Подтверждение внесенных изменений

#### 16 RU.JIKXT.00194-01 93 01

Далее необходимо выбрать пакеты, которые могут пригодиться при работе в операционной системе. Снимаем все чекбоксы, ОБЯЗАТЕЛЬНО оставляем только "Средства удаленного подключения SSH".

На следующем шаге необходимо выбрать версию Astra Linux в зависимости от типа приобретенной лицензии:

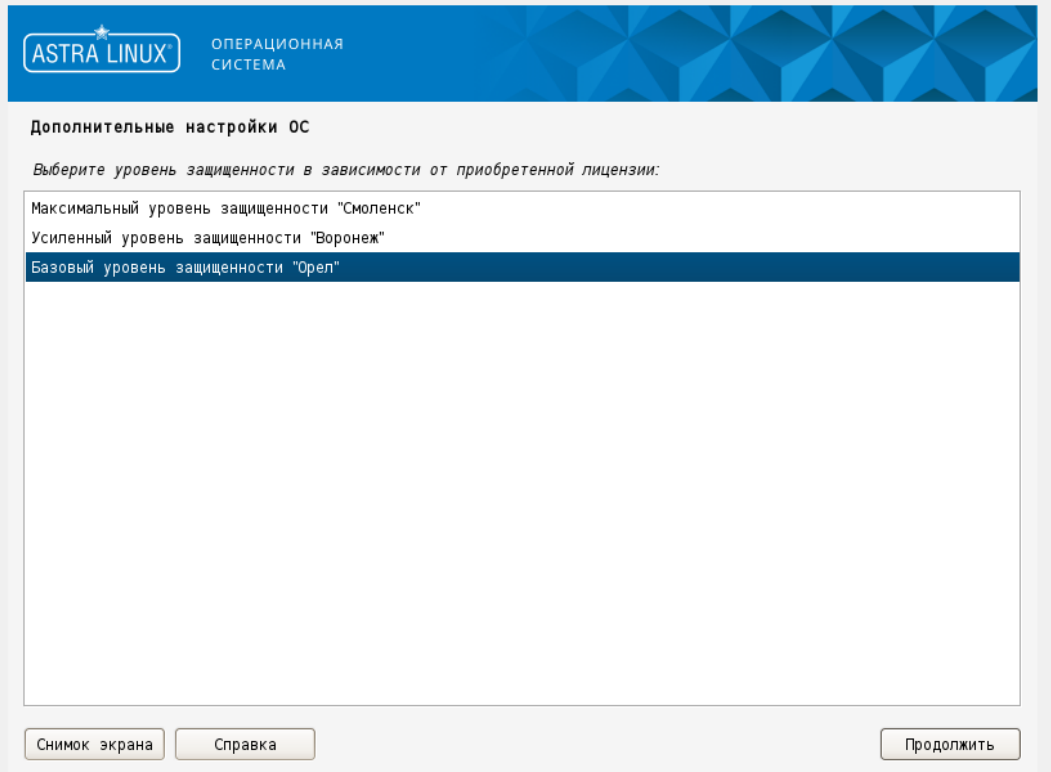

Рисунок 3.23. Выбор версии ОС

В зависимости от потребностей можно включить или отключить дополнительные функции в операционной системе. Рекомендуется все чекбосы снять:

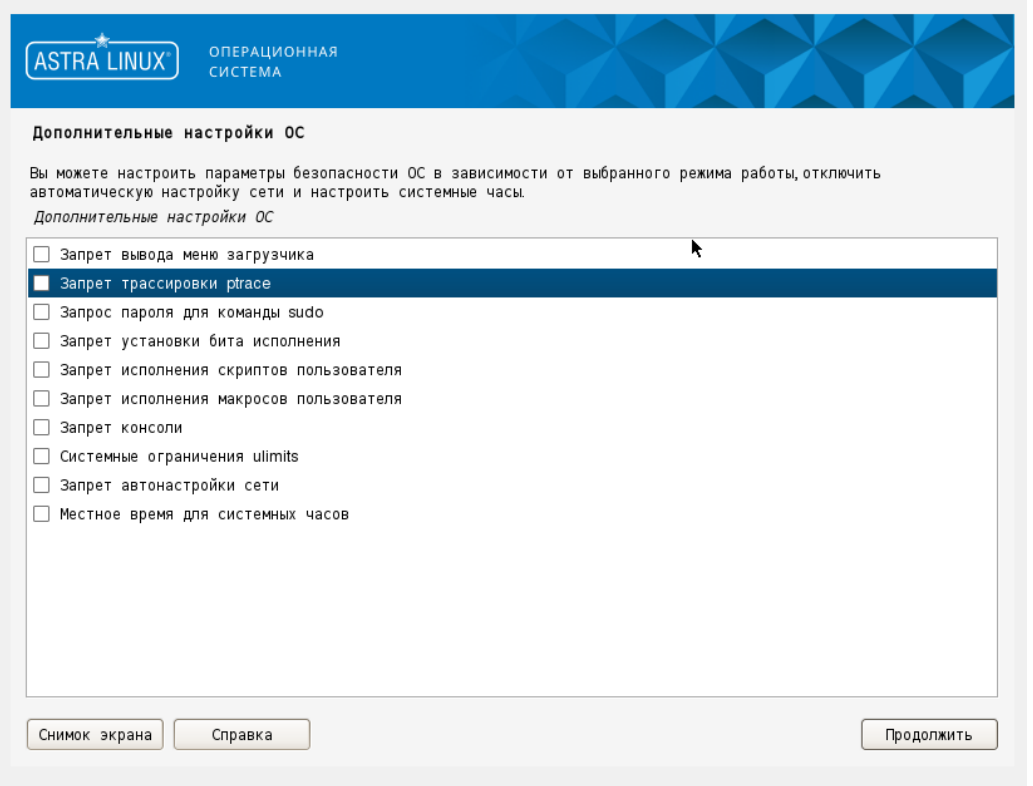

Рисунок 3.24. Выбор дополнительных настроек ОС

На следующем шаге необходимо указать, устанавливать ли загрузчик GRUB. Так как на ПК только один Linux дистрибутив, установить загрузчик в главную загрузочную запись:

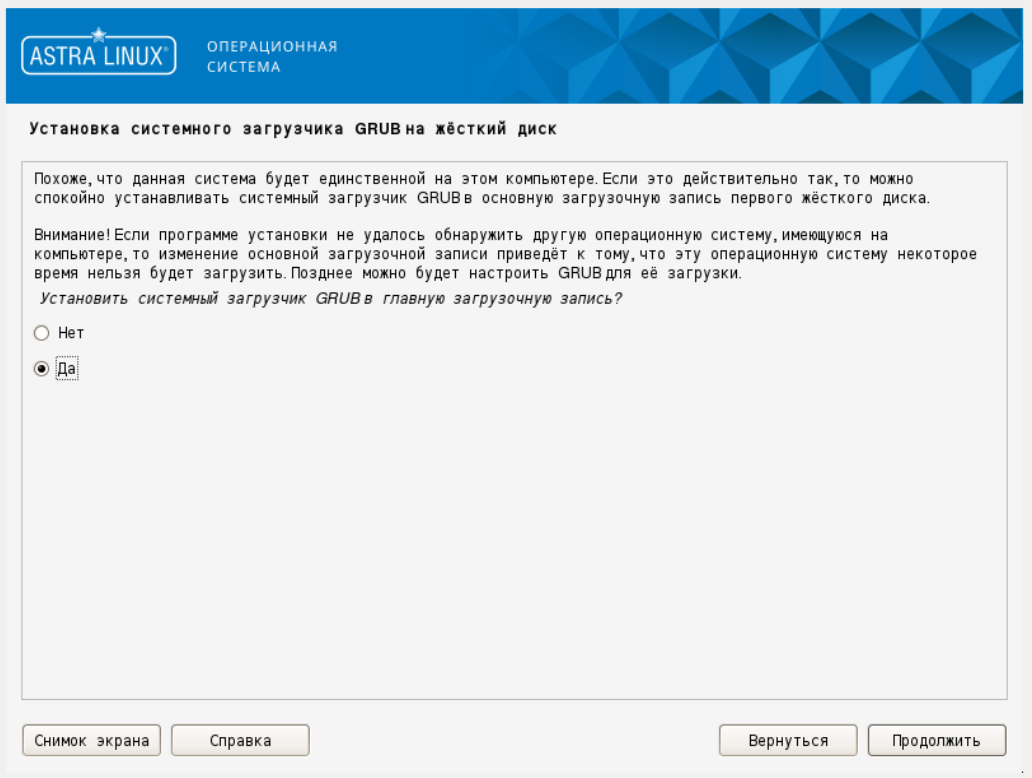

Рисунок 3.25. Установка загрузчика в главную учетную запись

#### 18 RU.JIKKT.00194-01 93 01

Затем необходимо дважды ввести пароль системного загрузчика GRUB:

 $\sim$ 

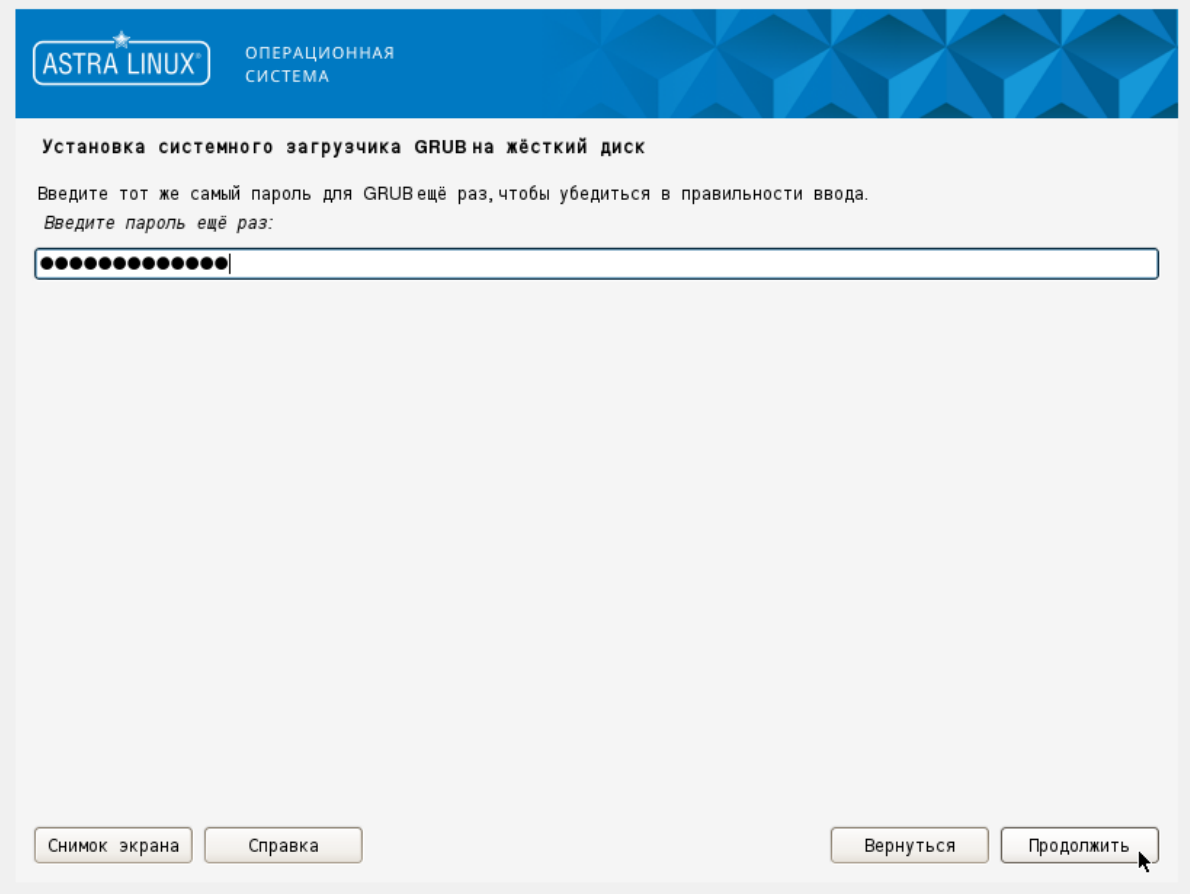

Рисунок 3.26. Установка пароля системного загрузчика

Возможно использовать пароль от учетной записи пользователя, указанной ранее.

Установка операционной системы завершена. После нажатия кнопки "Продолжить" операционная система перезагрузится:

#### 19 RU.JIKXT.00194-01 93 01

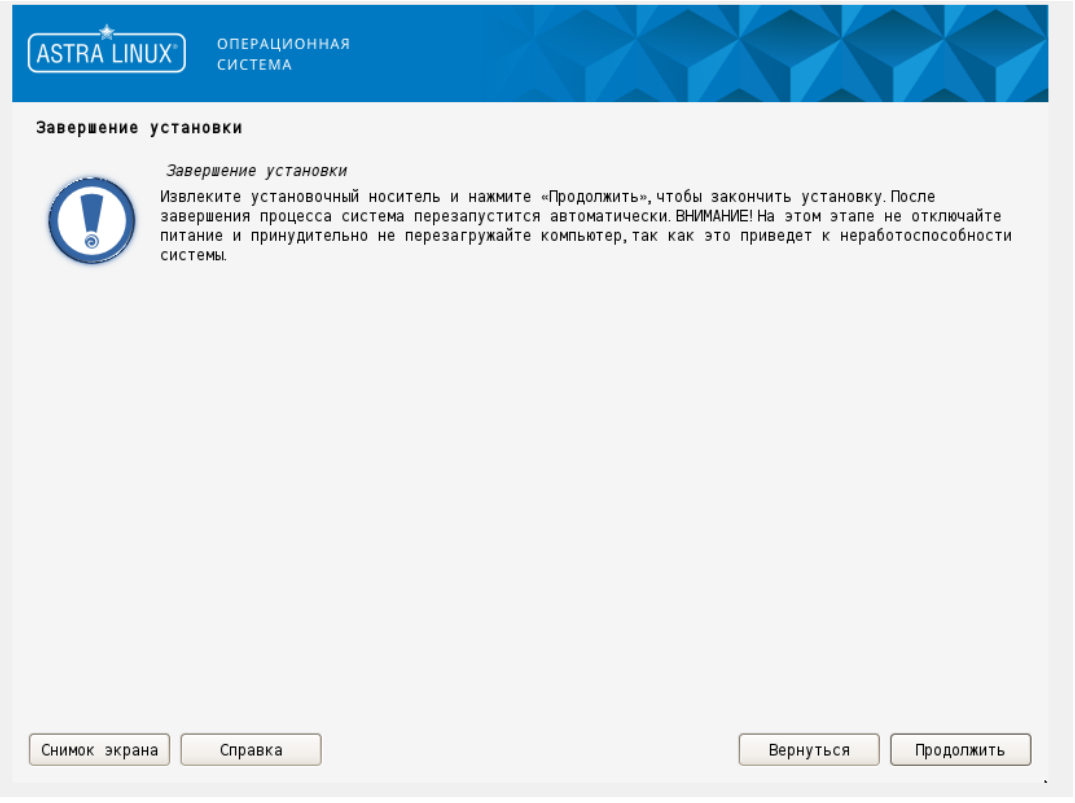

Рисунок 3.27. Завершение установки

## 3.3 НАСТРОЙКА СЕТИ

Если в процессе установки ОС, процедура настройки сетевых интерфейсов была пропущена, то начальную настройку для соединения сервисным ПО можно выполнить стандартными методами (встроенная в ОС утилита IP, NetPlan и т.п.)

Пример синтаксиса IP (enp0s1-имя сетевого интерфейса Ethernet4 в Ubuntu):

ip link show -показать перечень сетевых интерфейсов ip addr add 192.168.100.21/24 dev enp0s1 -задание IP ip link set dev enp0s1 up -поднять сетевой интерфейс ір а -посмотреть все интерфейсы и связанные с ними IP-адреса.

Задача - настроить сетевой интерфейс для возможности доступа к устройству по сети для файлового SFTP-менеджера и сервисного ПО. Дальнейшие сетевые настройки возможно будет выполнить с помощью сервисного ПО.

Сетевые настройки при помощи утилиты IP действительны до перезагрузки устройства. В процессе инсталляции ППО устройство будет перезагружено, поэтому действия по настройке сетевого интерфейса после перезагрузки необходимо будет повторить.

После назначения IP-адресов сетевым интерфейсам устройства при помощи сервисного ПО,

будут действительны уже эти настройки, в том числе и при перезагрузке устройства. Таким образом, рекомендуется настроить IP-адреса при помощи сервисного ПО при первом же его соединении с устройством.

**ВНИМАНИЕ: ЕСЛИ В ПРОЦЕССЕ ИНСТАЛЛЯЦИИ ОС СЕТЕВЫЕ НАСТРОЙКИ БЫЛИ АКТИВИРОВАНЫ, ВОЗМОЖЕН КОНФЛИКТ ПРЕДНАСТРОЕННЫХ СЕТЕВЫХ НАСТРОЕК ОС И СЕТЕВЫХ НАСТРОЕК ППО. ДЛЯ УСТРАНЕНИЯ КОНФЛИКТА НЕОБХОДИМО НАЙТИ И УДАЛИТЬ/ПЕРЕИМЕНОВАТЬ ДИРЕКТОРИЮ ETC/NETPLAN (ЕСЛИ ЕСТЬ), ЛИБО ДЕАКТИВИРОВАТЬ СЕТЕВУЮ СЛУЖБУ NETPLAN. ДЛЯ ДЕСКТОПНЫХ ВЕРСИЙ ОС ТАКЖЕ СЛЕДУЕТ УДОСТОВЕРИТЬСЯ, ЧТО НЕТ НАСТРОЕК СЕТЕВЫХ ИНТЕРФЕЙСОВ В GUI (В ГРАФИЧЕСКОЙ ОБОЛОЧКЕ). ВСЕ КОНКУРИРУЮЩИЕ СЕТЕВЫЕ СЛУЖБЫ НЕОБХОДИМО ОТКЛЮЧИТЬ И ИСПОЛЬЗОВАТЬ ТОЛЬКО СЕТЕВЫЕ НАСТРОЙКИ ППО.**

## 4 УСТАНОВКА ИСКРА СПО

#### 4.1 ПОДГОТОВКА К УСТАНОВКЕ ППО

Для первоначальной установки ППО необходимо произвести копирование на устройство исполняемого файла сервера инсталляции «RemoteInstallServer». Это удобно выполнить с помощью программ «FileZilla» или «MobaXterm». В процессе установки ППО сервер инсталляции будет встроен в ОС в качестве сервиса и будет при необходимости запускаться автоматически.

Необходимо подключиться к устройству с помощью программы «FileZilla» или «MobaXterm» задав IP адрес устройства ввести логин (iskratechno) и пароль (1), а также указать порт подключения 22. При успешном подключении следует скопировать файл «RemoteInstallServer» в домашнюю директорию пользователя /home/iskratechno.

После того, как исполняемый файл скопирован, необходимо назначить ему права на выполнение, чтение, запись (755). Это можно сделать средствами программы «FileZilla», «МобаХterm» либо посредством терминала по SSH: перейдя в директорию, где лежит скопированный файл, ввести команду: chmod a+x RemoteInstallServer.

Затем при помощи терминала необходимо запустить файл «RemoteInstallServer»: sudo ./ RemoteInstallServer. Эта процедура должна завершиться появлением сообщения в консоли: open.

При успешном выполнении данных операций в результате получим запущенный на устройстве модуль «RemoteInstallServer», ожидающий внешнего подключения сервисного ПО «Искра Дизайнер. Сервис».

#### 4.2 УСТАНОВКА ППО

Подключение к устройству осуществляется по сети Ethernet, по обычному или шифрованному соединению. Для подключения к устройству необходимо запустить программу «Искра Дизайнер. Сервис», выбрать меню «Разное» и нажать «Подключиться к серверу удаленной инсталляции». Далее в появившемся окне выбрать тип и настройки соединения, а также ввести логин и пароль: service/777 (см. Рисунок 4.28).

22 RU.JIKXT.00194-01 93 01

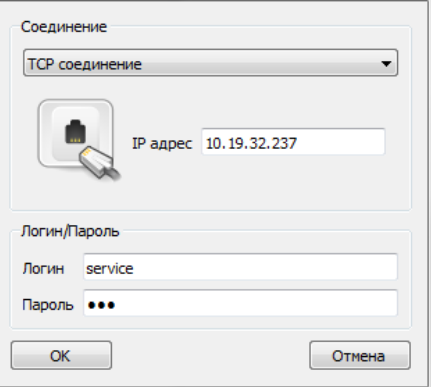

Рисунок 4.28. Ввод данных для подключения

При успешном соединении откроется окно с указанием статуса соединения, а также будет представлена информация о системе и программном обеспечении, которое там установлено. При первом подключении к устройству информация о системе и версии ПО недоступна.

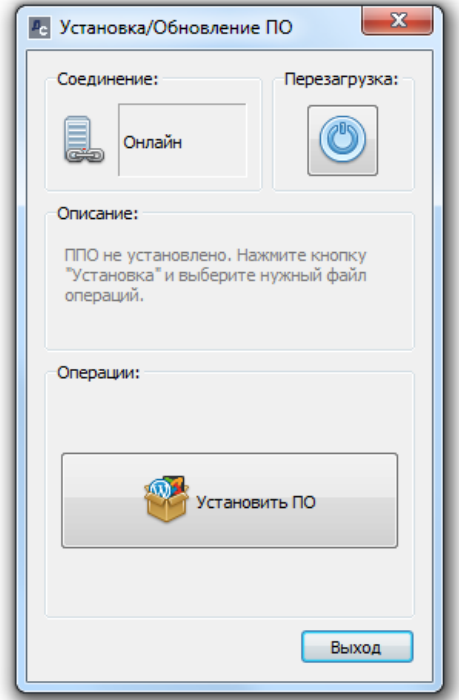

Рисунок 4.29. Процесс установки ППО

Далее необходимо нажать "Установить ПО" и в открывшемся диалоговом окне выбрать сценарий инсталляции ППО:

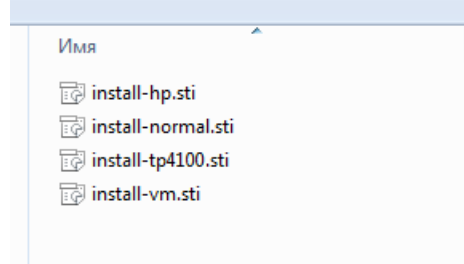

Рисунок 4.30. Сценарии инсталляции ППО

Сценарии находятся в директории с прошивкой.

Перечень сценариев:

**install-normal.sti** – установка на промышленный сервер в качестве аппаратного компонента; **install-vm.sti** – установка на виртуальную машину;

Для установки на промышленный сервер необходимо выбрать сценарий **install-normal.sti**/

Выполнится загрузка файла прошивки на устройство, распаковка и установка. По завершении установки устройство будет переведено в режим работы – нормальный, и автоматически перезагружено (см. Рисунок 4.31).

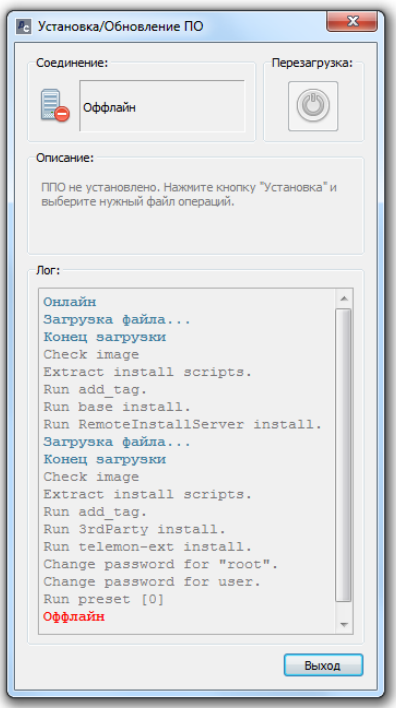

Рисунок 4.31. Процесс установки ППО

Для выхода из диалога установки ППО необходимо нажать кнопку "Выход".

## **4.3 УСТАНОВКА МОДУЛЯ ИБ**

Установка модуля ИБ производится автоматически при выборе любого сценария установки ППО.

## **5 ОБНОВЛЕНИЕ ИСКРА СПО**

Для работы с обновлениями ППО, необходимо подключиться к устройству с помощью программы «Искра Дизайнер. Сервис». Выбрать в меню «Разное» «Подключиться к серверу удаленной инсталляции», затем ввести IP адрес устройства, логин и пароль.

После успешного соединения будет доступна информация об установленной версии ППО (см. Рисунок 5.32).

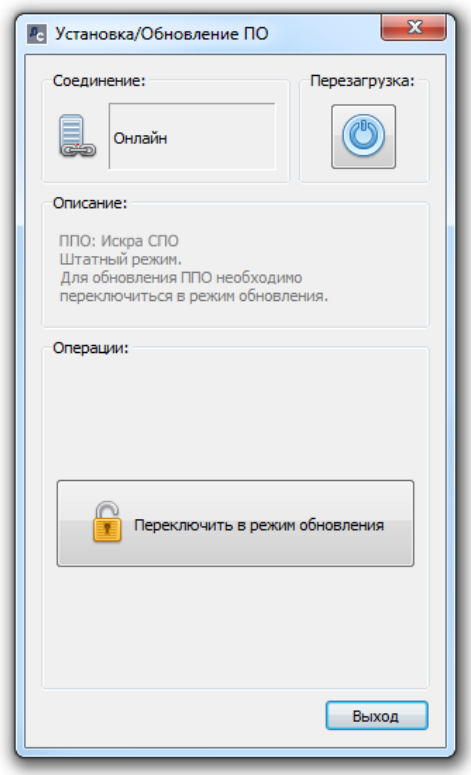

Рисунок 5.32. Подключение к устройству

Система в рабочем режиме находится в статусе «нормальный». Для возможности обновления ППО необходимо предварительно перевести устройство в режим обновления. Для этого нужно нажать на кнопку «Переключиться в режим обновления» и нажать кнопку «выход». После исполнения команды устройство будет перезагружено и переведено в статус «обновление» (см. Рисунок 5.33).

Вышеописанная процедура смены режима устройства с нормального режима на режим обновления будет использована в процессе удаления ППО.

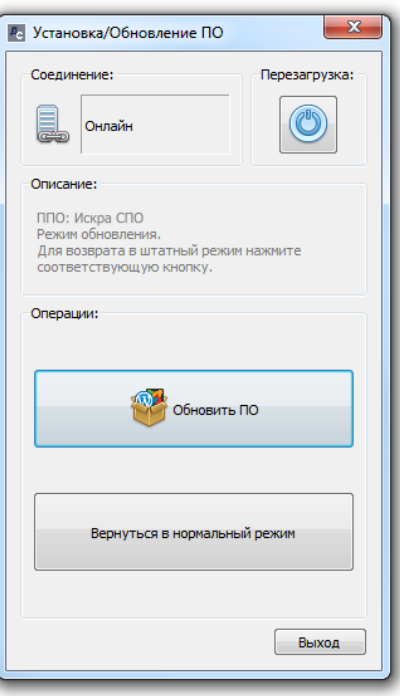

Рисунок 5.33. Режим обновления

В режиме «обновления» необходимо нажать кнопку "Обновить ПО" и в открывшемся диалоговом окне выбрать сценарий **update.stu**, который находится в директории с файлами прошивки.

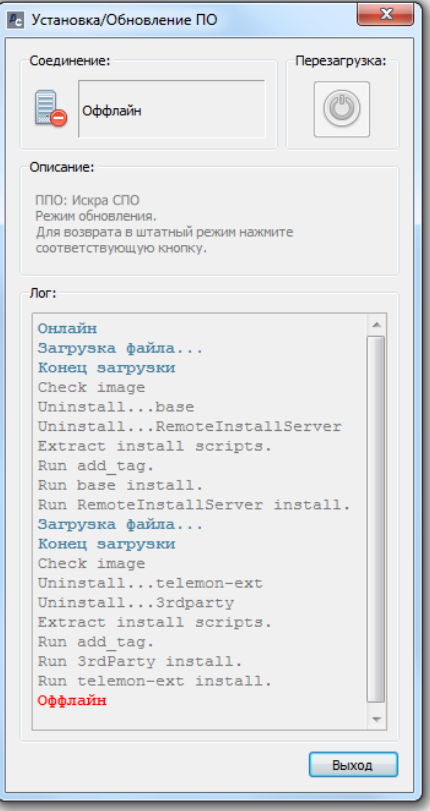

Рисунок 5.34. Обновление ППО

Далее произойдет загрузка файла обновления на устройство, распаковка и установка обновлений. После успешного завершения обновления появится сообщение «Действие выполнено» и устройство будет перезагружено автоматически (см. Рисунок 5.34).

После установки ППО, устройство будет автоматически перезагружено. Далее необходимо перевести его из режима обновления в рабочий режим. Для этого необходимо снова соединиться с устройством при помощи сервисного ПО и нажать "Вернуться в нормальный режим" (см. Рисунок 5.35).

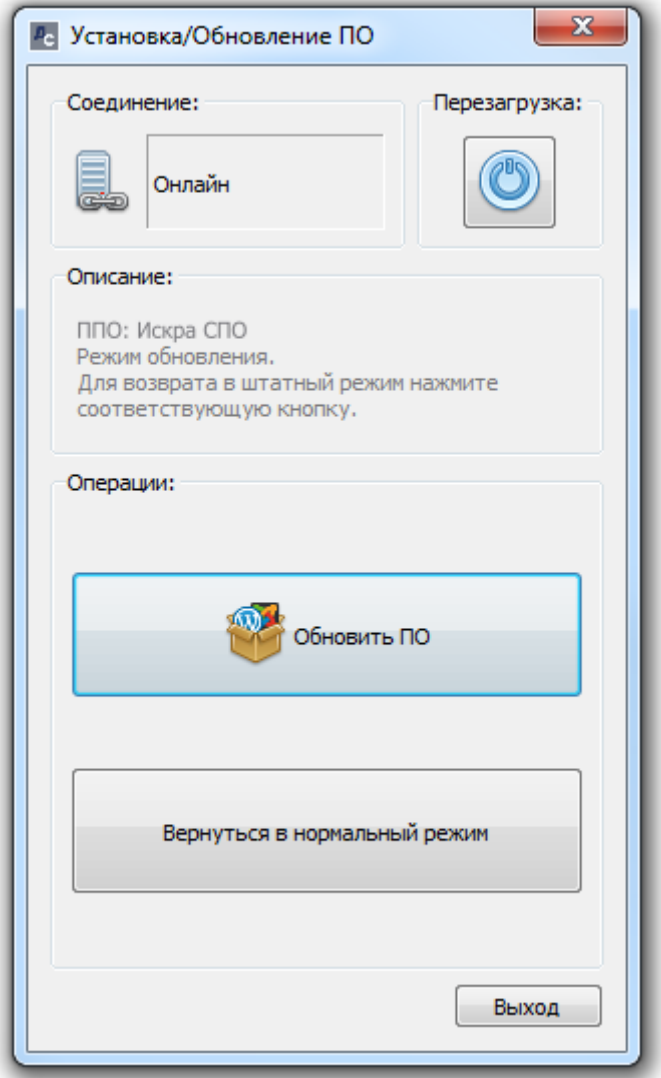

Рисунок 5.35. Перевод устройства в нормальный режим

После этого устройство снова будет перезагружено и далее автоматически стартует в штатном рабочем режиме.

#### **6 УДАЛЕНИЕ ИСКРА СПО**

Для возможности удаления ППО, устройство необходимо перевести в режим обновления и нажать кнопку "Обновить ПО" (см. Рисунок 5.33). Далее в диалоговом окне выбора сценария обновления, выбрать сценарий **uninstall.sti**.

После выбора сценария, он будет автоматически запущен и ППО будет удалено (см. Рисунок 6.36).

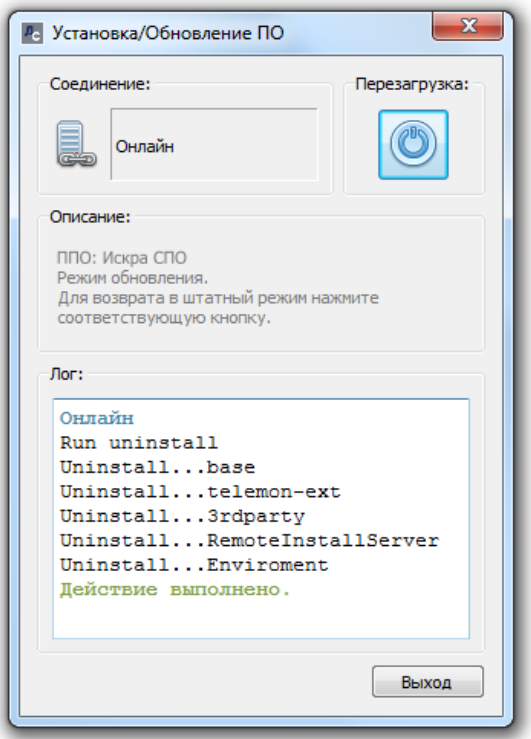

#### Рисунок 6.36. Удаление ППО

**Следует обратить внимание, что после завершения процедуры удаления сетевые настройки, установленные при помощи сервисного ПО, также будут удалены. Таким образом, после перезагрузки устройство станет недоступно по сети.**

Для завершения процесса удаления, устройство необходимо перезагрузить, например, при помощи элемента "Перезагрузка".

## **7 УСТАНОВКА ЛИЦЕНЗИИ**

Для установки лицензии на ППО, необходимо при помощи компонента Сервис ПО Искра Дизайнер подключиться к устройству по сети.

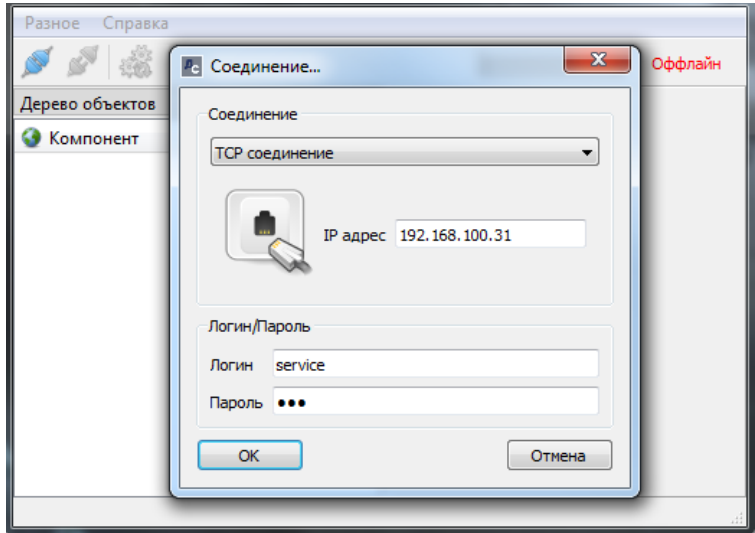

Рисунок 7.37. Соединение сервисного ПО с устройством

В списке компонентов выбрать «Лицензия» (см. Рисунок 7.38). При отсутствии активной лицензии, необходимо скопировать содержимое поля «Исходная строка», посредством нажатия кнопки "В буфер обмена" и отправить по электронной почте в техническую поддержку АО «Искра Технологии».

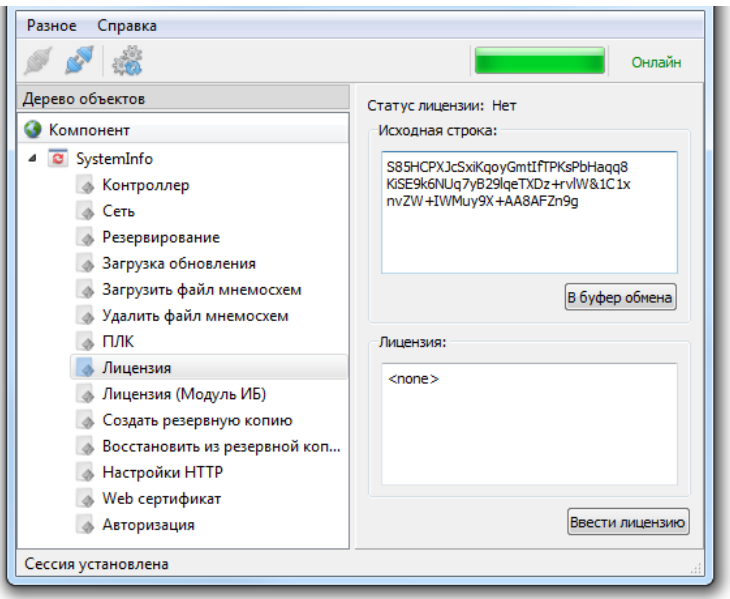

Рисунок 7.38. Установка лицензии

Далее необходимо нажать кнопку "Ввести лицензию", принять Лицензионное соглашение, скопировать полученный от техподдержки ключ лицензии в предложенное поле

(см. Рисунок 7.39) и нажать кнопку «Отправить». Если код введен верно, то статус лицензии сменится с "Нет" на "Ок".

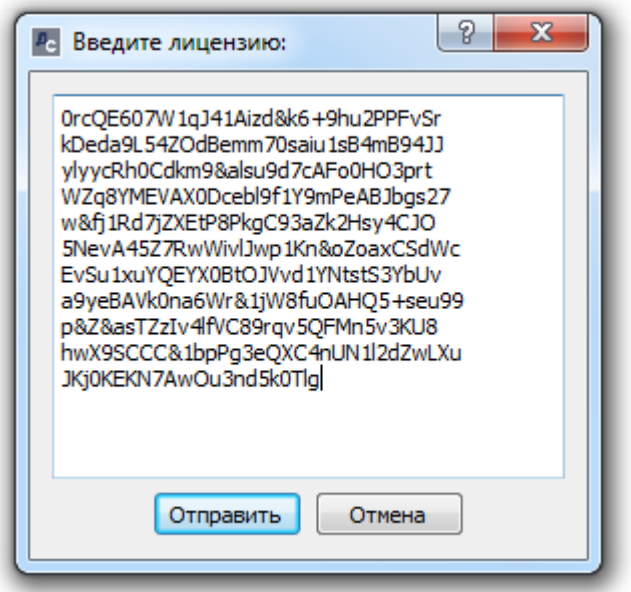

Рисунок 7.39. Активация лицензии

Без активной лицензии ППО функционировать не будет. Web-интерфейс доступен не будет. Факт отсутствия лицензии также можно увидеть, считав при помощи утилиты Искра Дизайнер Конфигуратор системный лог.

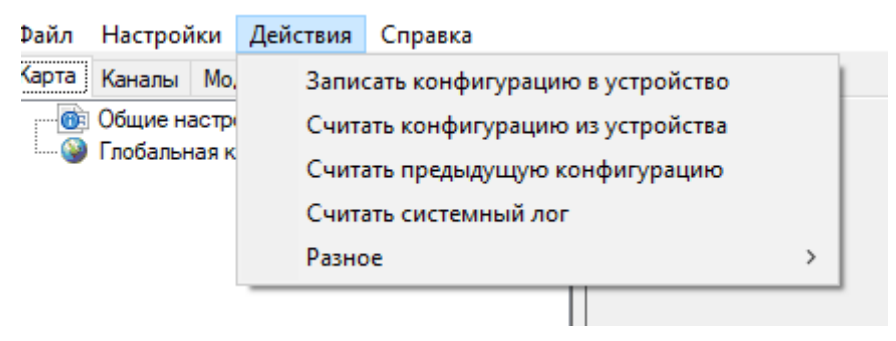

Рисунок 7.40. Системный лог

# **8 ПОДГОТОВКА ППО К РАБОТЕ**

## **8.1 ПЕРВИЧНОЕ КОНФИГУРИРОВАНИЕ**

## **8.1.1 НАСТРОЙКА ПАРАМЕТРОВ УСТРОЙСТВА**

Для правильной работы ППО, необходима его первичная настройка, в частности идентификация устройства в рамках общей конфигурации. Первичная настройка производится при помощи компонента сервисной утилиты «Искра Дизайнер-Сервис». Более подробную информацию о сервисной утилите можно прочитать в руководстве пользователя на ПО «Искра Дизайнер». Запустив сервисную утилиту, необходимо подключиться по сети Ethernet к устройству, ввести наименование устройства, задать номер системы и номер контроллера в соответствии с конфигурацией (см. Рисунок 8.41).

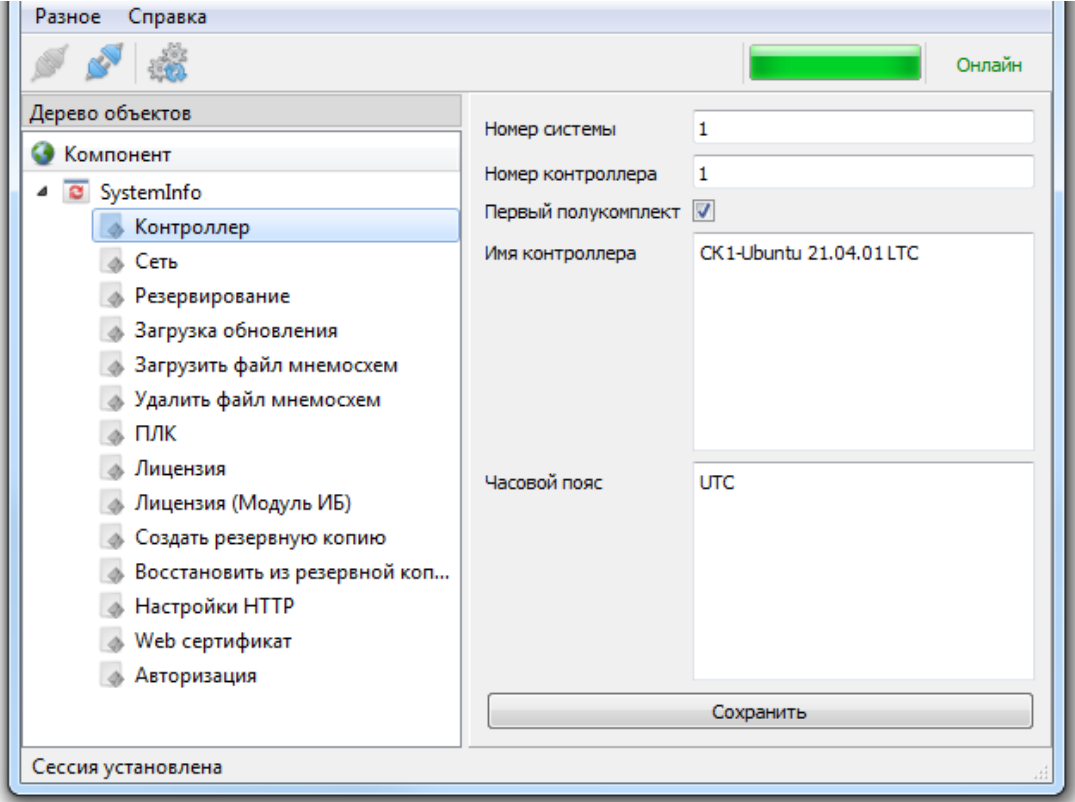

Рисунок 8.41. Установка идентификаторов контроллера

При нажатии кнопки "Сохранить", конфигурируемое устройство будет перезагружено, после перезагрузки будут активированы заданные настройки.

Далее необходимо задать IP-адреса сетевых интерфейсов и прочие сетевые настройки устройства при необходимости: сетевые мосты, логические интерфейсы бондинга и PRP, настройки VLAN, роутинг, DNS (см. Рисунок 8.41).

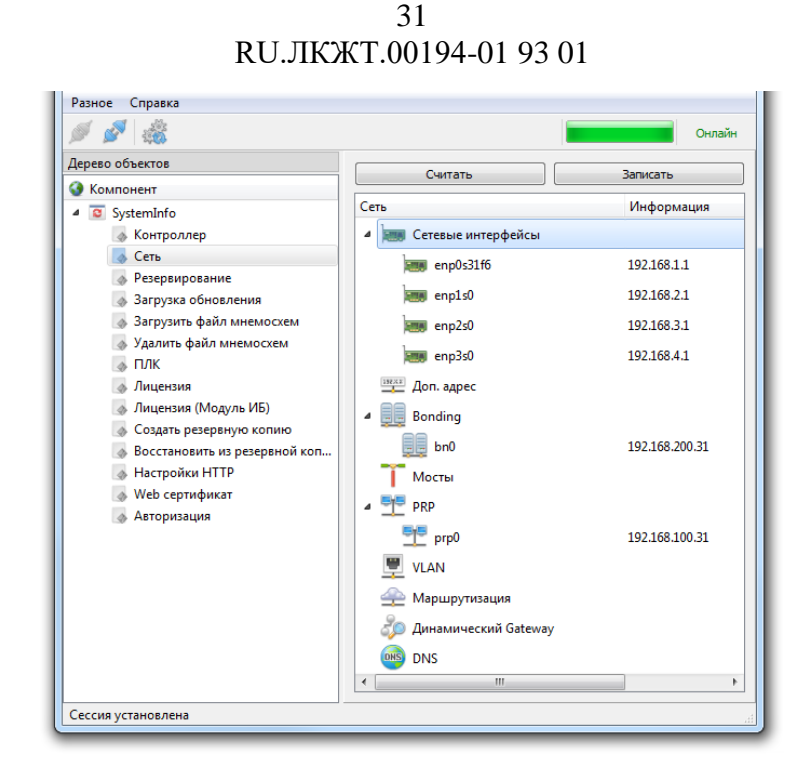

Рисунок 8.42. Сетевые настройки

При нажатии клавиши "Записать" сетевые настройки будут записаны в устройство. Для того, чтобы они вступили в силу, необходимо перезагрузить устройство (шестеренки в верхней панели).

Если структура ПС предусматривает резервирование, то его настройка производится на вкладке "Резервирование" (см. Рисунок 8.43).

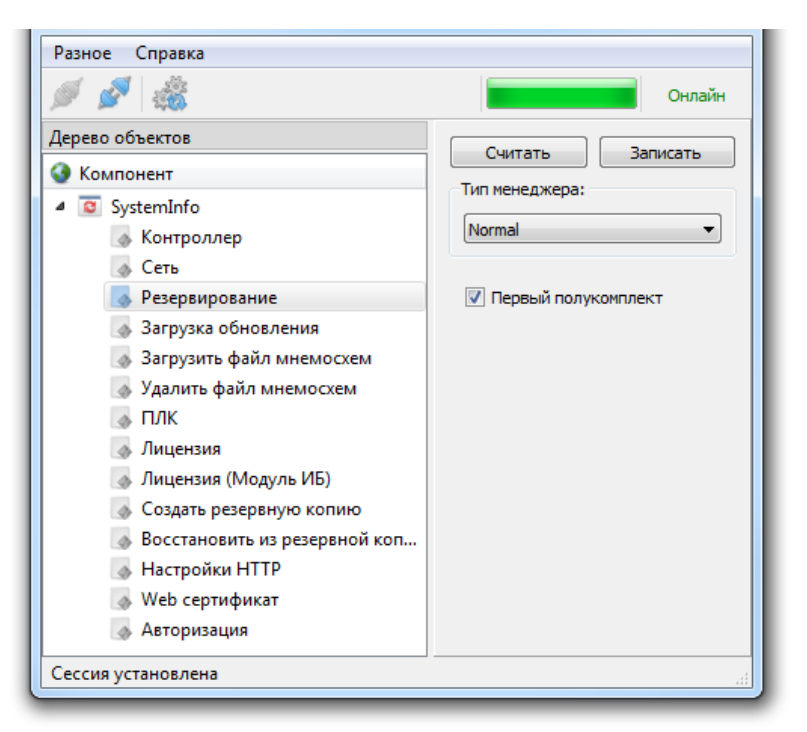

Рисунок 8.43. Настройки резервирования

Чек-бокс "Первый полукомплект" выставляется для основного полукомплекта, для резервного, он напротив, оставляется пустым. Тип менеджера в подавляющем большинстве случаев рекомендуется использовать "Normal". Исключением является система с более чем двумя полукомплектами и ПТК использующий последовательные интерфейсы и протоколы, в которых единовременно не может быть несколько мастеров в шине. Более подробное описание режимов работы резервирования и настройка сервера резервирования в конфигураторе находится в руководстве пользователя на ПО «Искра Дизайнер».

При нажатии клавиши "Записать" настройки резервирования будут записаны в устройство. Для того, чтобы они вступили в силу, необходимо перезагрузить устройство (шестеренки в верхней панели).

## **8.1.2 НАСТРОЙКА NTP.**

Настройка NTP осуществляется в конфигурации созданной в программном обеспечении «Искра Дизайнер Конфигуратор» (см. Рисунок 8.44).

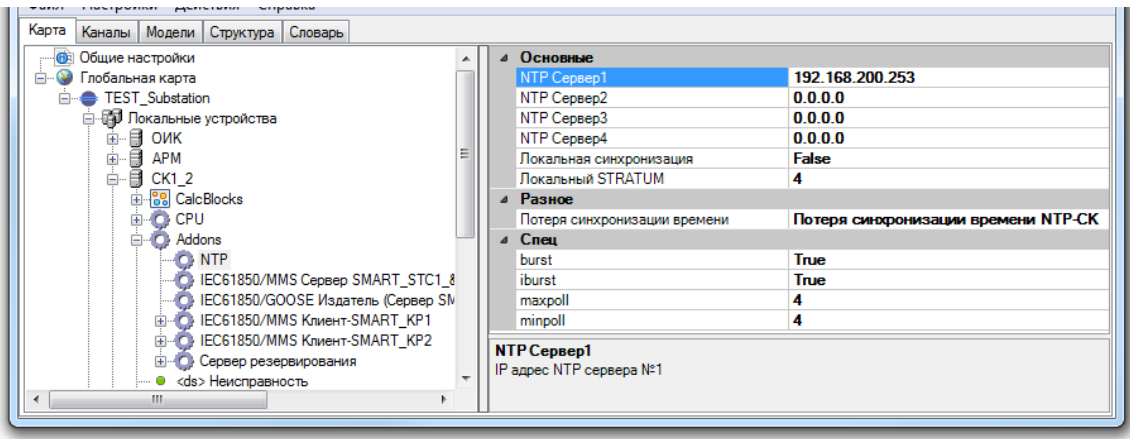

Рисунок 8.44. Настройка NTP

Более подробную информацию о конфигураторе можно прочитать в руководстве пользователя на ПО «Искра Дизайнер».

## **8.2 ЗАГРУЗКА КОНФИГУРАЦИИ В УСТРОЙСТВО**

Загрузка конфигурации осуществляется средствами ПО «Искра Дизайнер Конфигуратор». Необходимо запустить актуальную версию «Искра Дизайнер Конфигуратор», в меню «Файл» выбрать «Открыть». В открывшемся окне выбрать файл конфигурации и нажать «Открыть».

Для загрузки конфигурации в устройство следует в меню «Действия» выбрать «Записать конфигурацию в контроллер». В открывшемся окне ввести IP адрес устройства и нажать «ОК» (см. Рисунок 8.45). По окончании записи устройство будет автоматически перезагружено. В этом же меню есть функция выгрузки рабочей конфигурации из устройства в «Искра Дизайнер Конфигуратор». Более подробную информацию по созданию и работе с конфигурациями можно прочитать в руководстве пользователя на ПО «Искра Дизайнер».

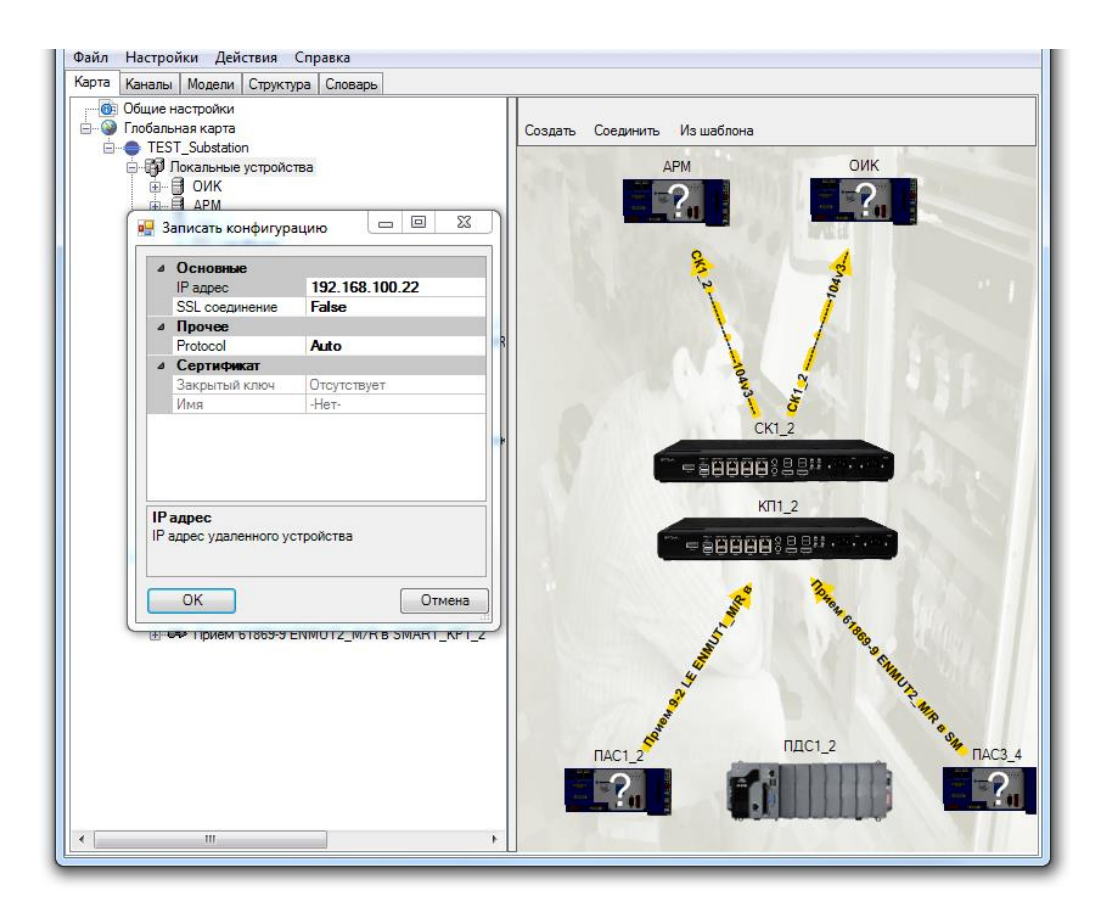

Рисунок 8.45. Загрузка конфигурации

## **9 ПЕРВИЧНАЯ ПРОВЕРКА РАБОТОСПОСОБНОСТИ ППО**

## **9.1 ПЕРВЫЙ ЗАПУСК**

**ВНИМАНИЕ: ПОСЛЕ ИНСТАЛЛЯЦИИ ППО НЕОБХОДИМО ЗАПУСТИТЬ СЕРВИСНУЮ УТИЛИТУ ИСКРА ДИЗАЙНЕР БЕЗОПАСНОСТЬ, АВТОРИЗОВАТЬСЯ И НА ПЕРВОЙ ВКЛАДКЕ СНЯТЬ ЧЕК-БОКС " КОНТРОЛЬ ЦЕЛОСТНОСТИ".**

В дальнейшем, при необходимости, после загрузки окончательной конфигурации и расчета новой контрольной суммы при помощи утилиты безопасности, контроль целостности можно будет включить.

После старта операционной системы присутствует задержка (по умолчанию 30 секунд), после чего будут запущены службы ППО.

## **9.2 WEB-ИНТЕРФЕЙС**

Работоспособность ППО можно проверить посредством Web-интерфейса. На любом ПК, подключенном в одну сеть с устройством, необходимо запустить браузер и в адресной строке ввести IP-адрес устройства. В окне браузера должна появится страница с системной информацией по работе ППО (см. Рисунок 9.46).

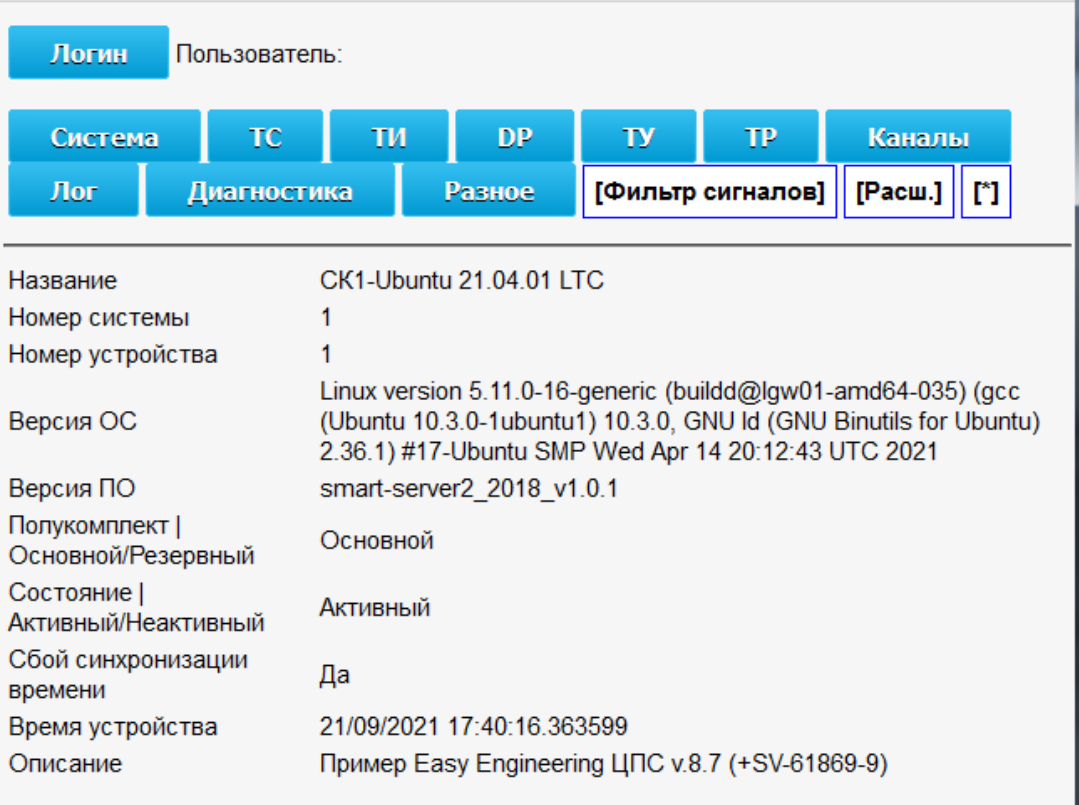

Рисунок 9.46. Web-интерфейс

Для просмотра более детальной информации в Web-интерфейсе необходимо произвести авторизацию, нажав на кнопку "Логин" (см. Рисунок 9.47).

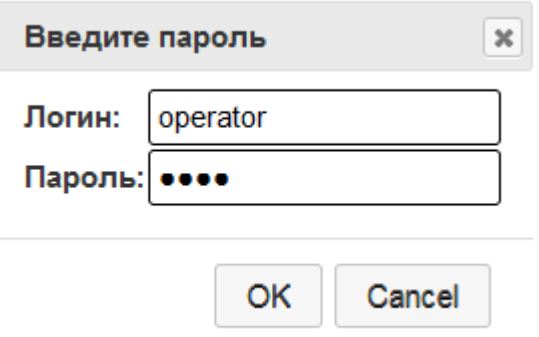

Рисунок 9.47. Диалог авторизации.

Учетные данные по умолчанию для авторизации и просмотра журнала работы:

Логин: operator / Пароль: 1234;

Логин: service / Пароль: 777.

Если на устройстве установлен модуль безопасности, пользователи и пароли могут быть произвольно изменены средствами ПО «Искра Дизайнер Безопасность» либо в элементе Искра Дизайнер Сервис –Авторизация (см. Рисунок 9.48).

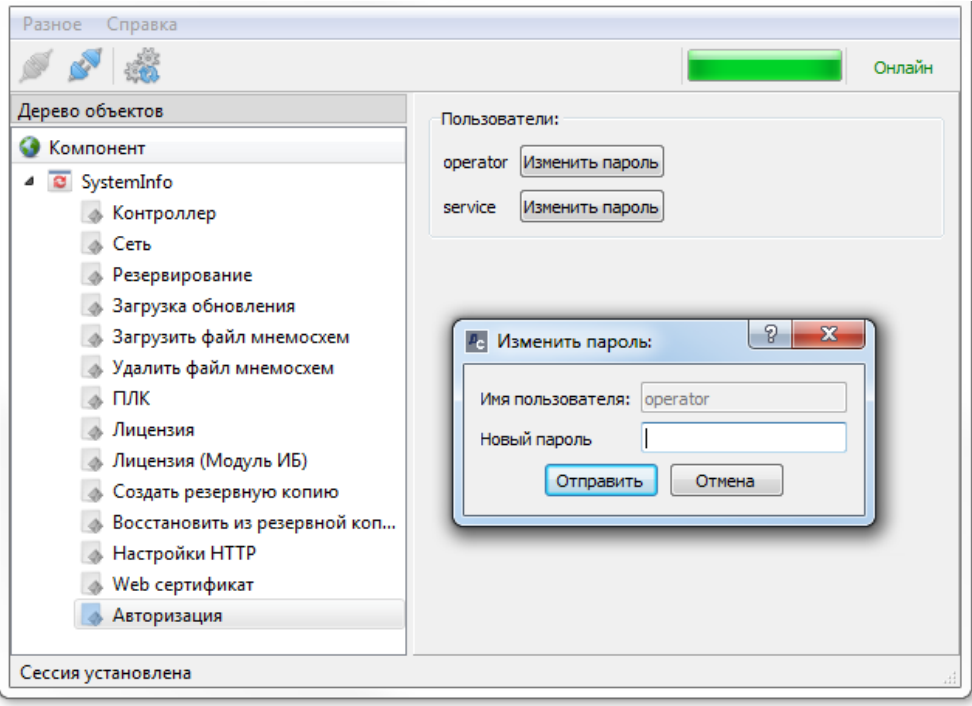

Рисунок 9.48 Смена паролей по умолчанию

#### 36 RU.JIKXT.00194-01 93 01

## ПРИЛОЖЕНИЕ

## Принятые термины и сокращения

- NTP Network Time Protocol протокол сетевого времени.
- АСУТП автоматическая система управления технологическими процессами.
- ИБ информационная безопасность.
- ОС операционная система.

 $\sim$ 

- ПК персональный компьютер.
- ПО программное обеспечение.
- ППО прикладное программное обеспечение
- ССПИ система сбора и передачи телеинформации.

#### 37 RU.JIKKT.00194-01 93 01

 $\sim$ 

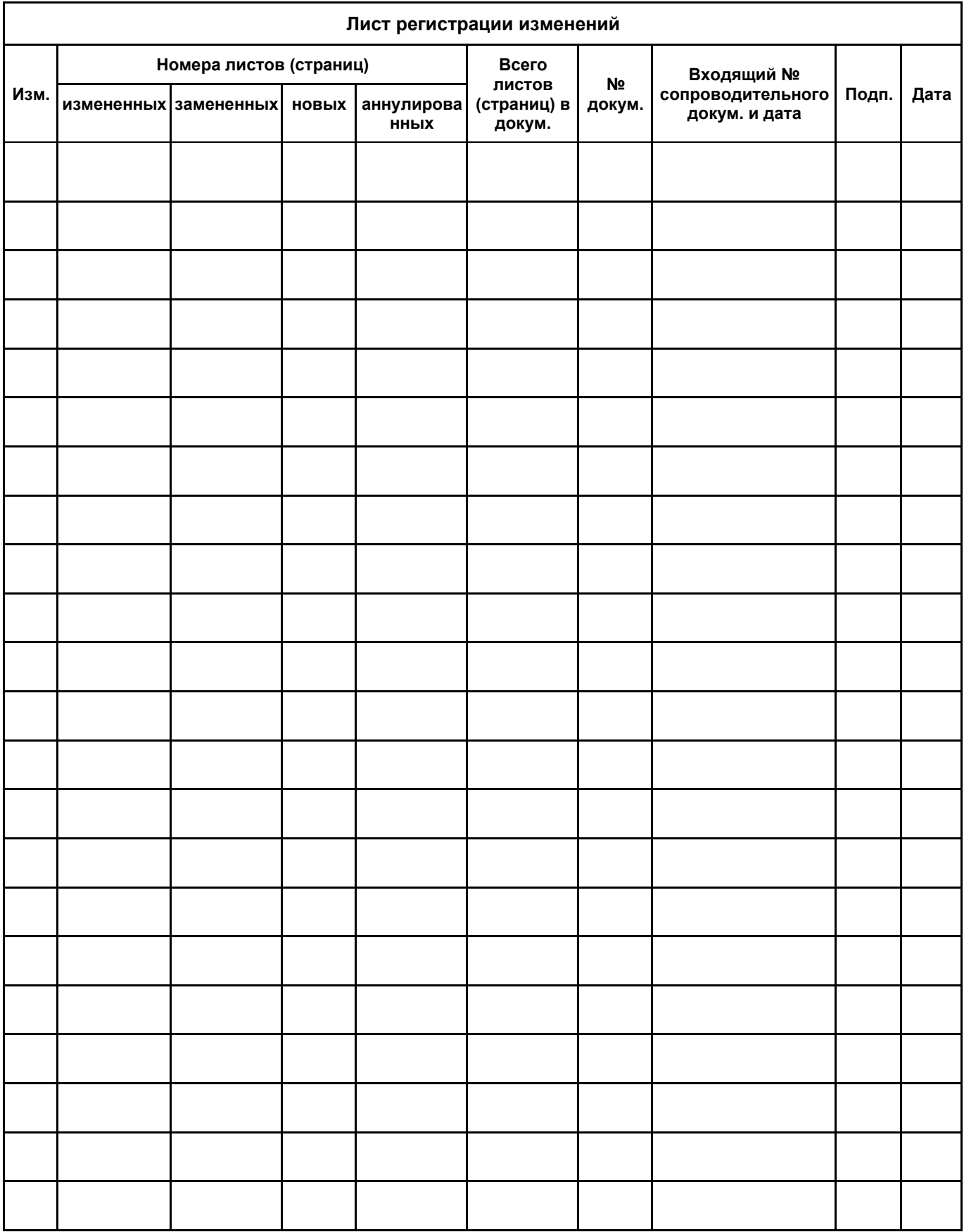